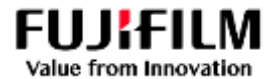

### **Fujifilm Business Innovation Guide for Ariba Business Network**

This guide supports the supplier workflow for responding to Fujifilm Business Innovation Purchase Orders including Ariba account User setup and Notifications

### Contents

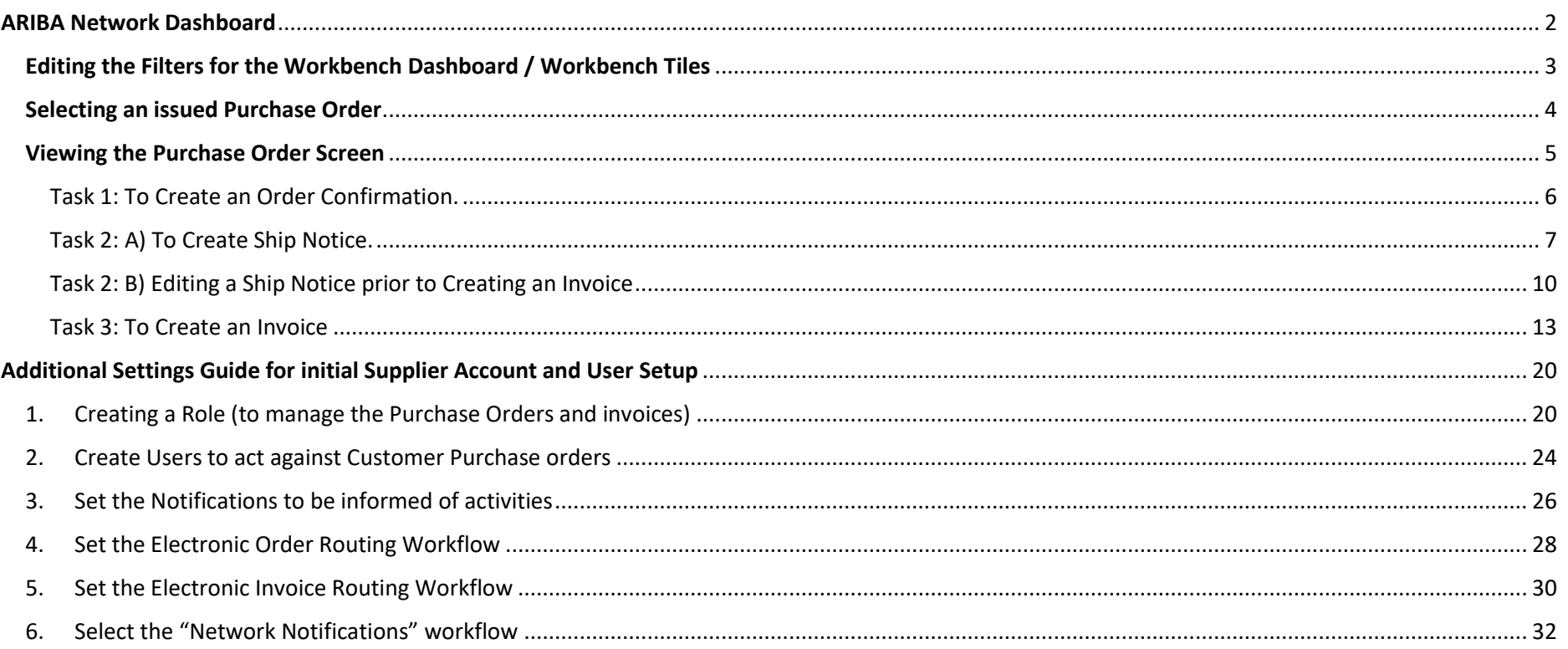

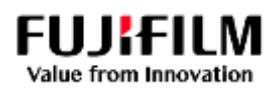

## ARIBA Network Dashboard

<span id="page-1-0"></span>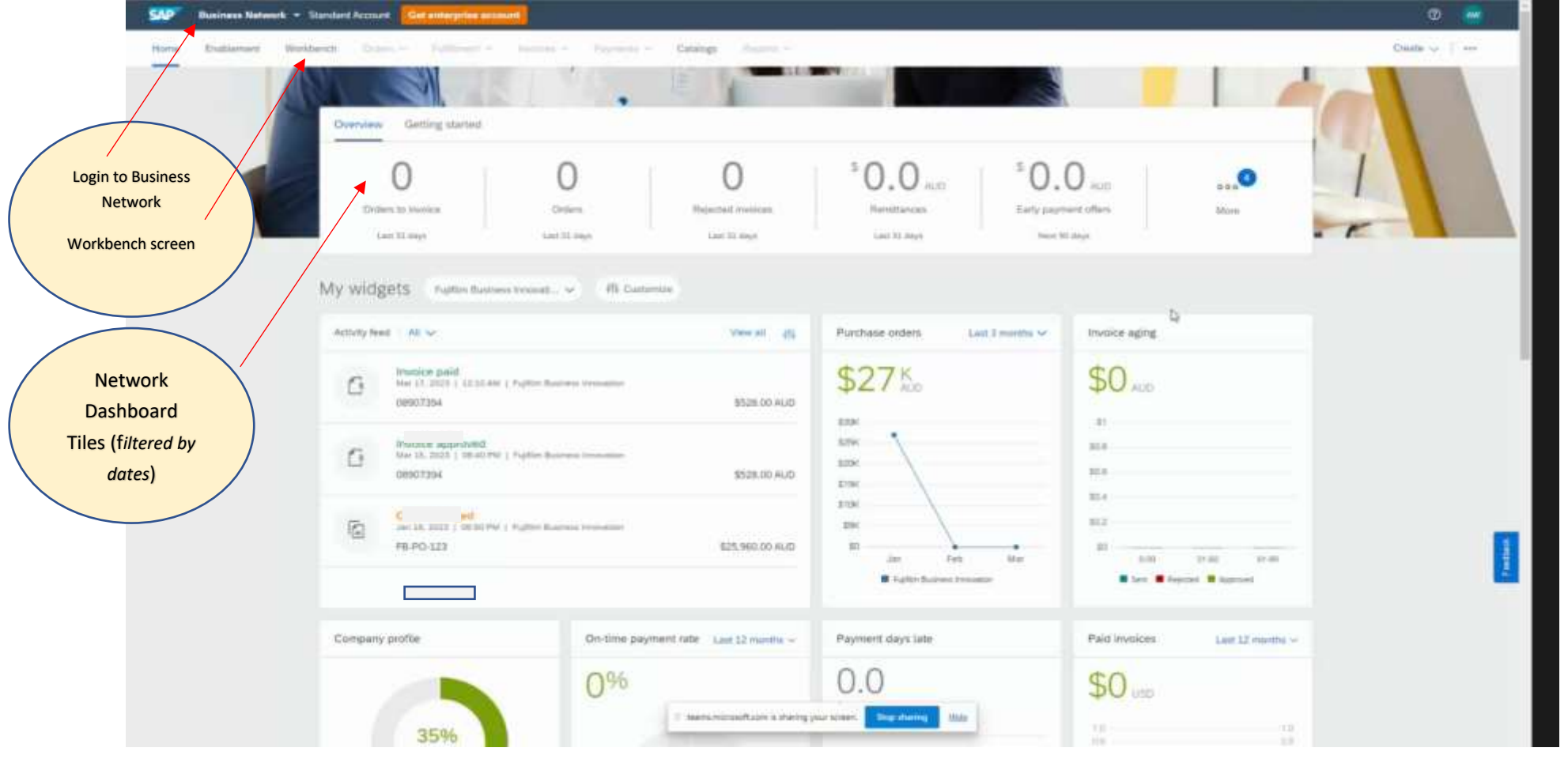

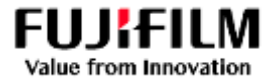

### <span id="page-2-0"></span>Editing the Filters for the Workbench Dashboard / Workbench Tiles

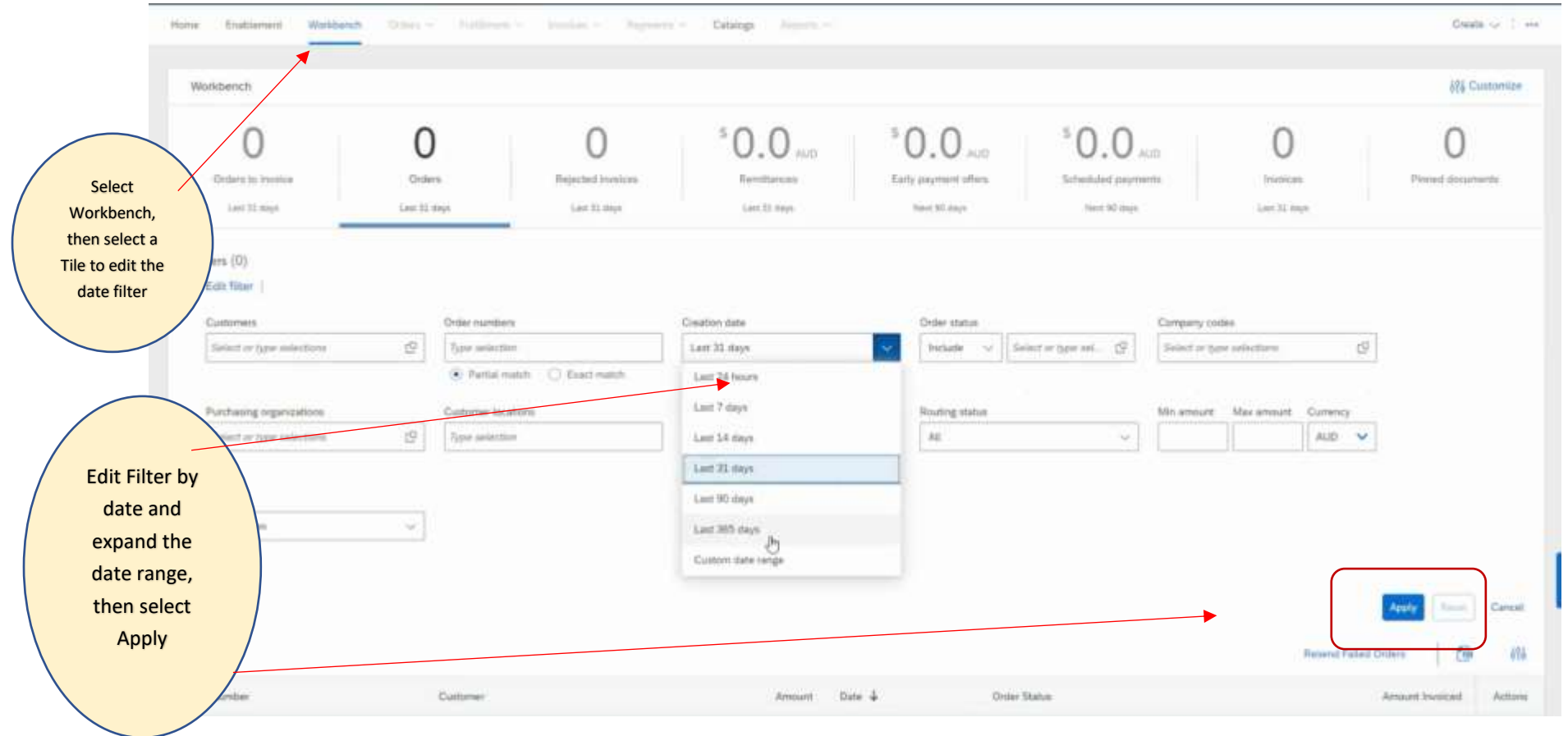

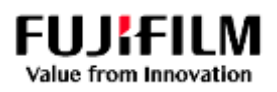

# <span id="page-3-0"></span>Selecting an issued Purchase Order

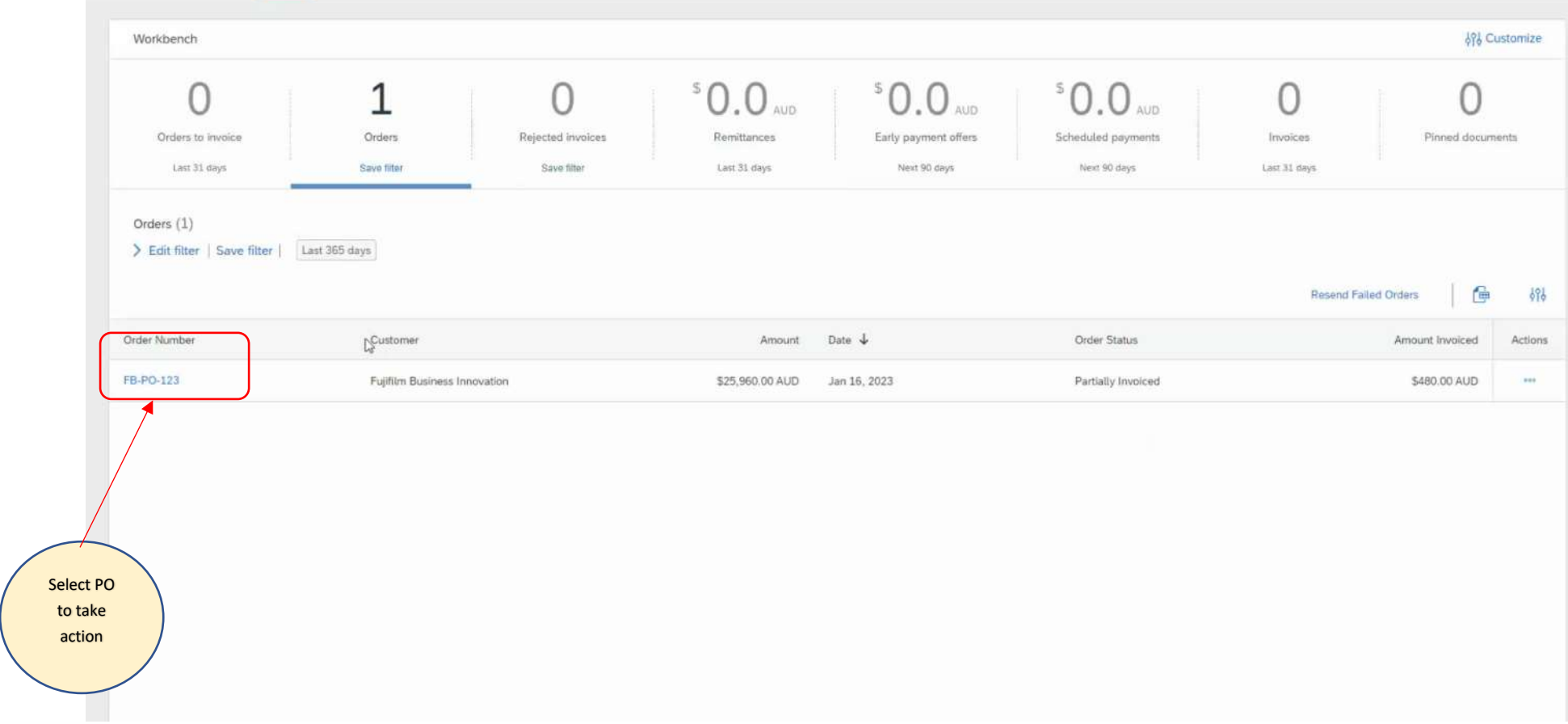

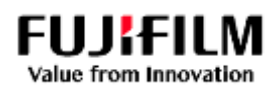

## <span id="page-4-0"></span>Viewing the Purchase Order Screen

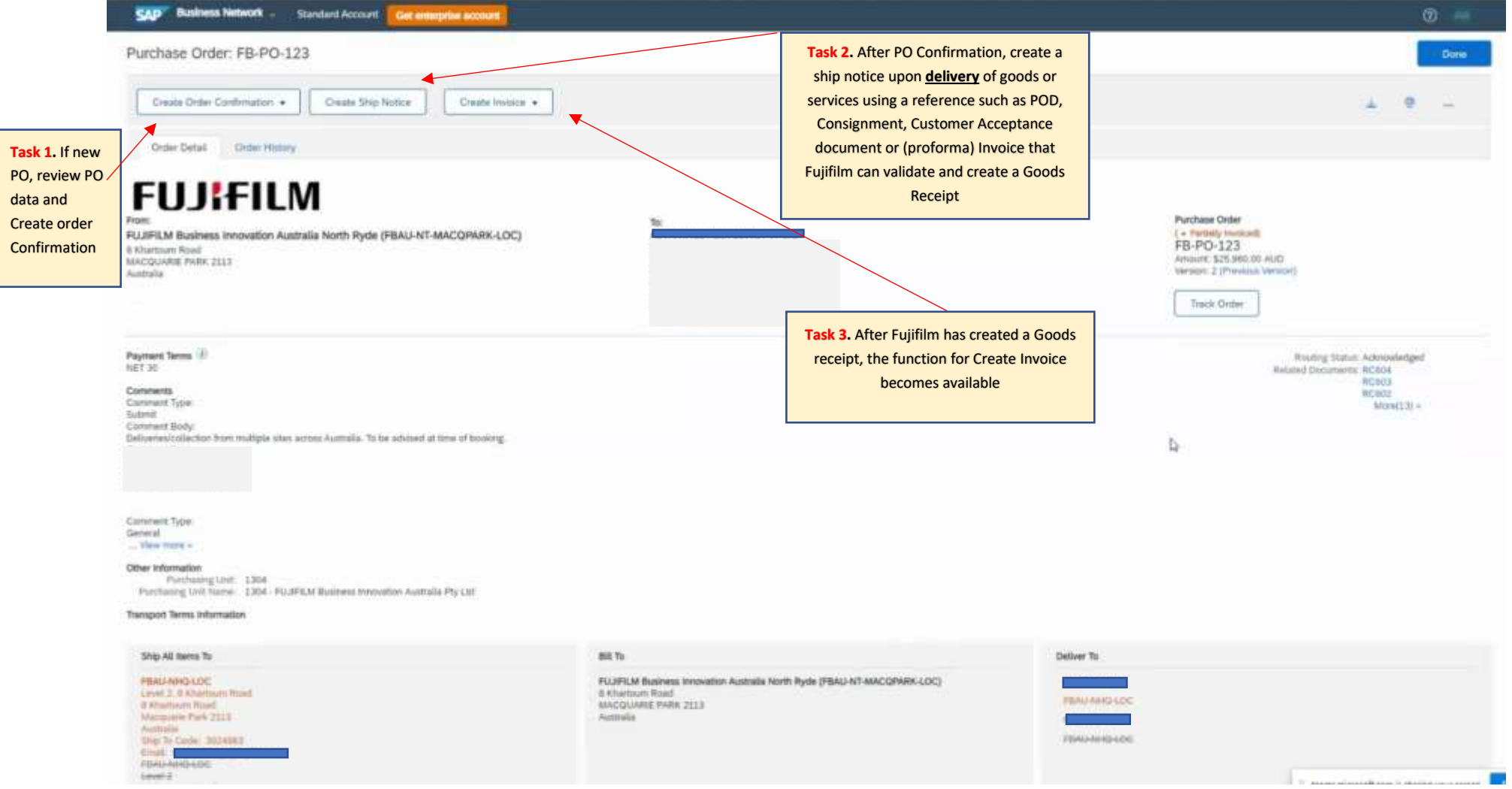

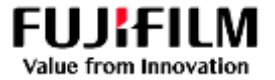

#### <span id="page-5-0"></span>Task 1: To Create an Order Confirmation.

**Click on "Create order Confirmation" from the PO screen, then select from "Confirm entire order, line item or amend order".**

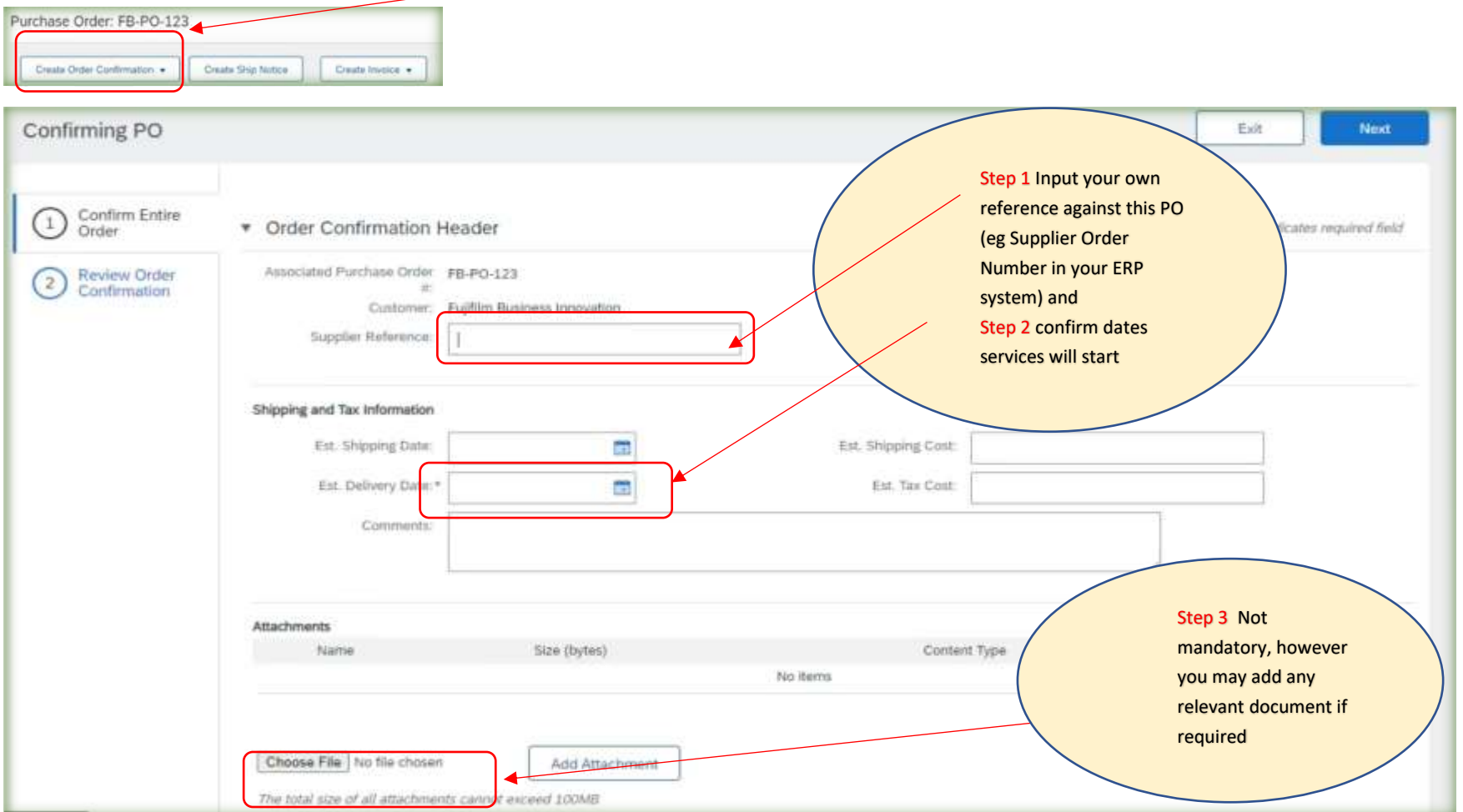

**Once inputted, select "Next" which will take you to a Summary page for your review, before selecting "Submit".**

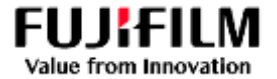

#### <span id="page-6-0"></span>Task 2: A) To Create Ship Notice.

#### **Click on "Create Ship Notice" from the PO screen.**

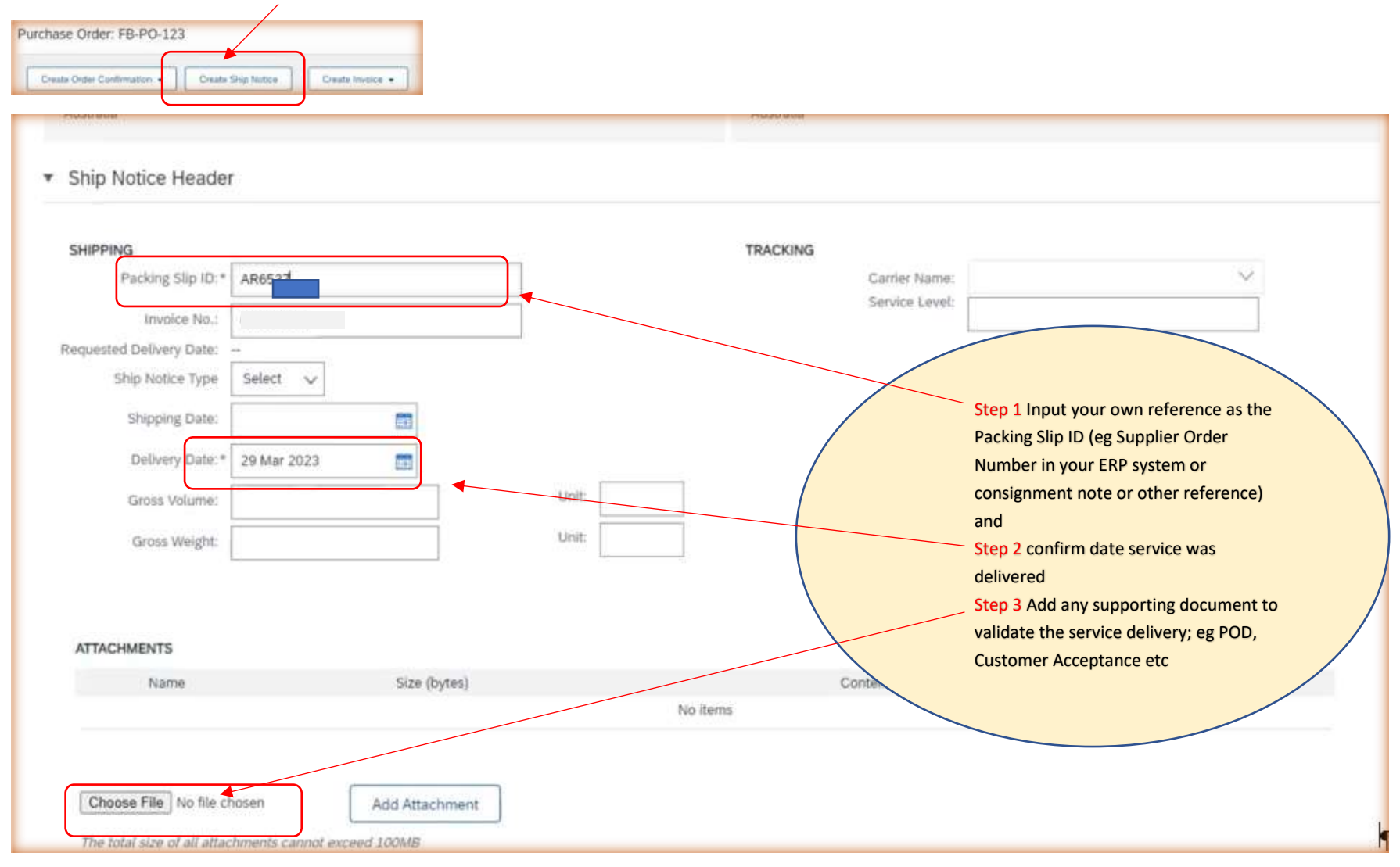

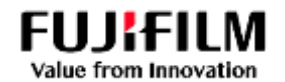

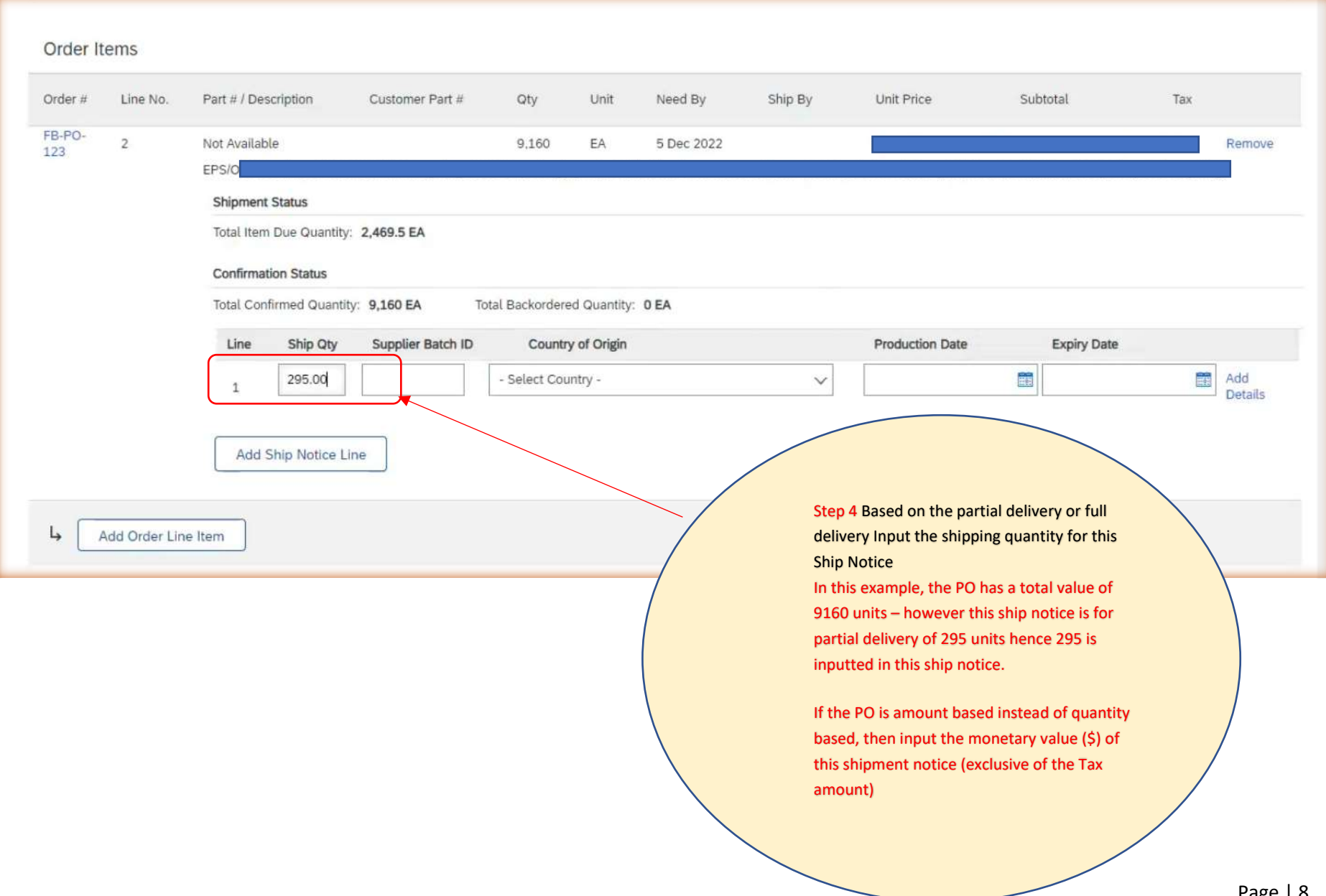

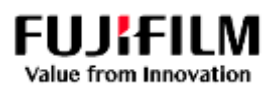

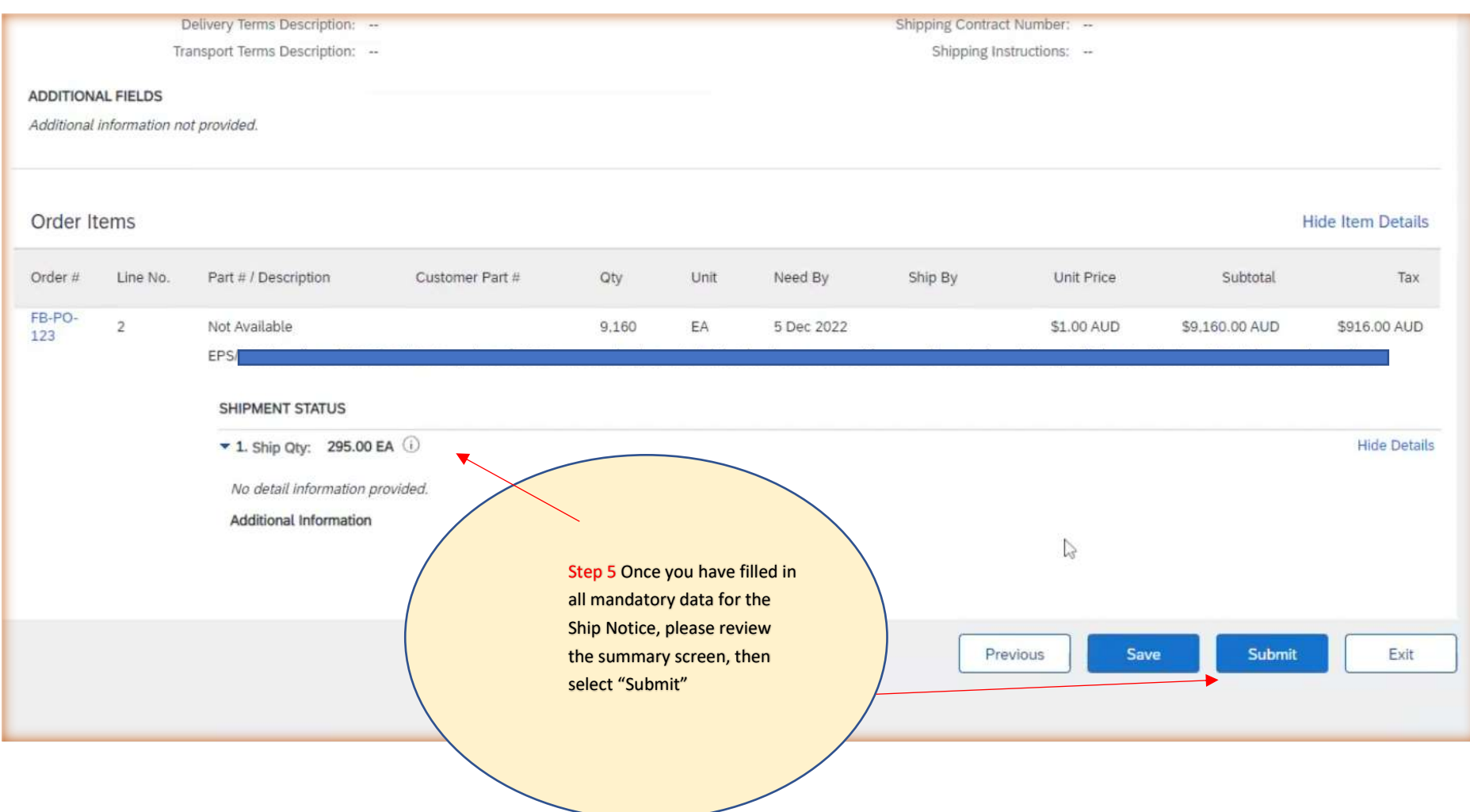

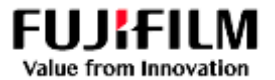

### <span id="page-9-0"></span>Task 2: B) Editing a Ship Notice prior to Creating an Invoice *Important: A Ship Notice cannot be edited if an Invoice has already been issued against it.*

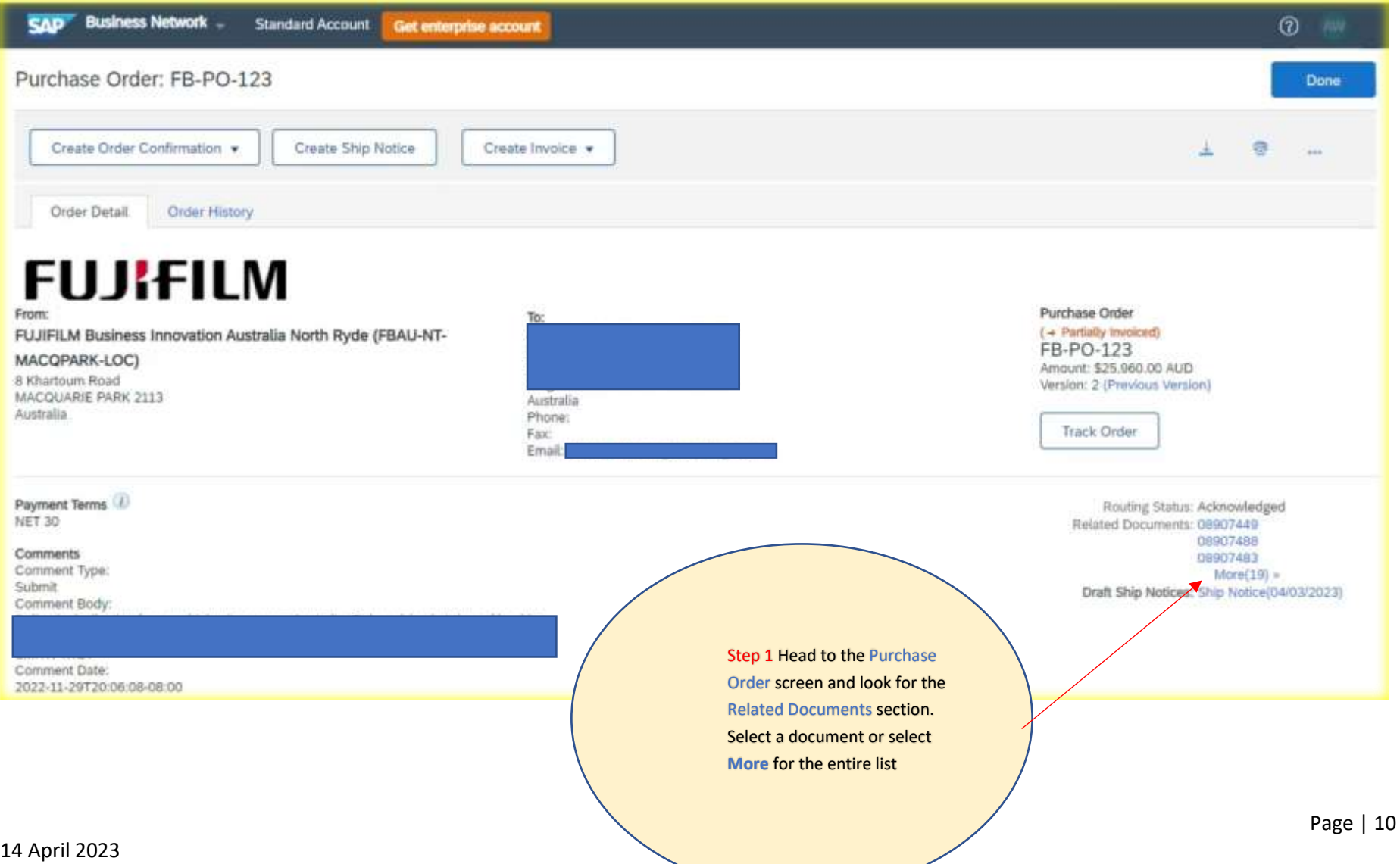

and the state of the

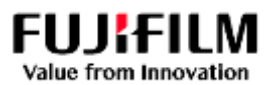

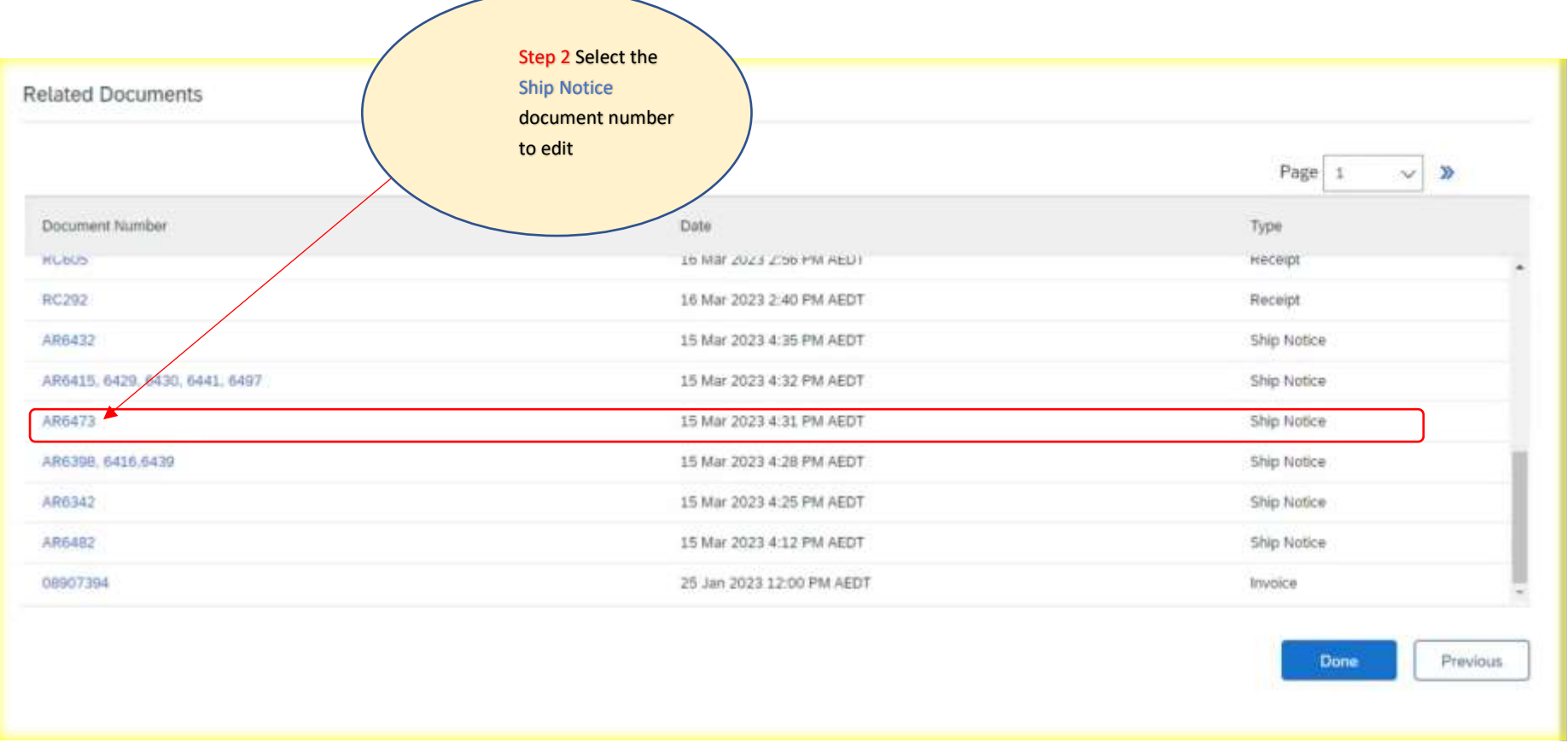

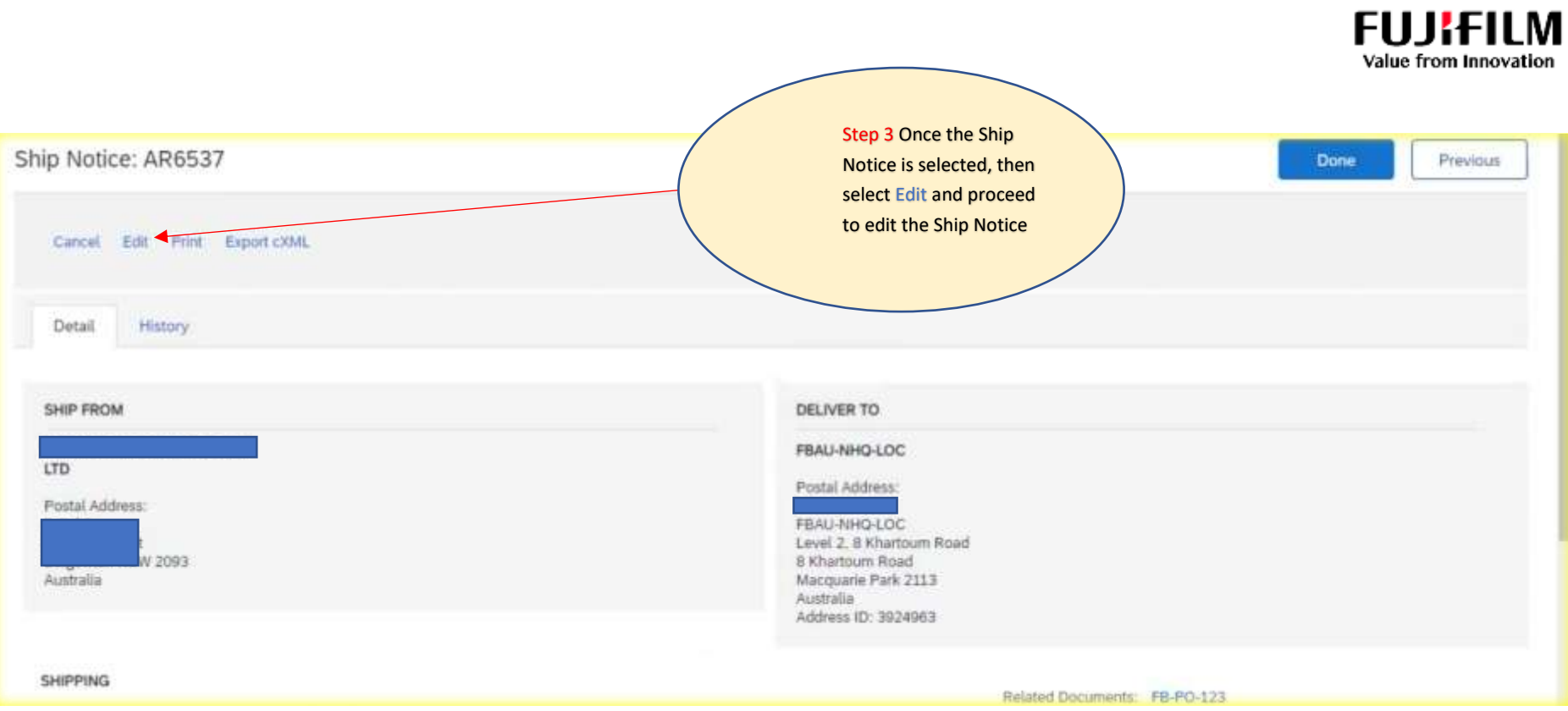

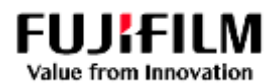

#### <span id="page-12-0"></span>Task 3: To Create an Invoice

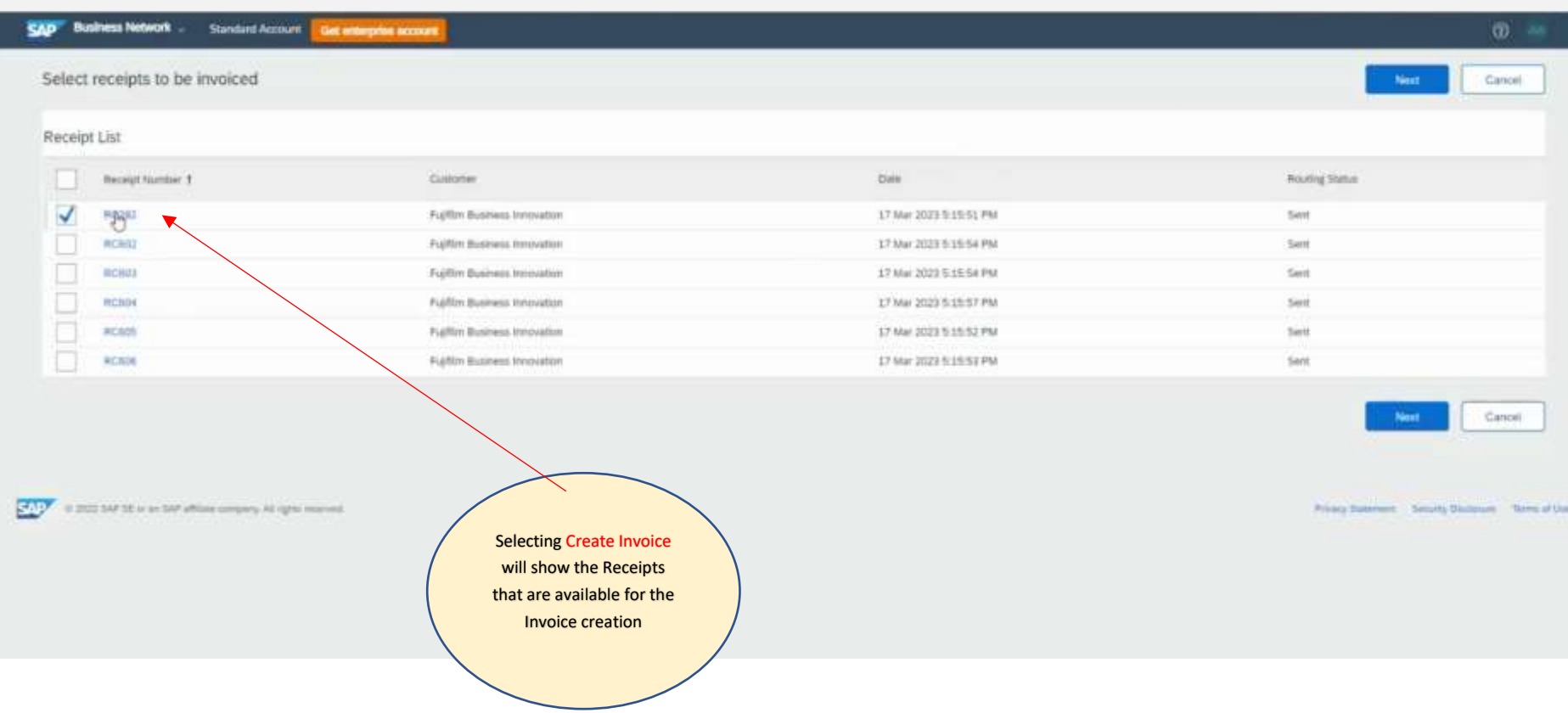

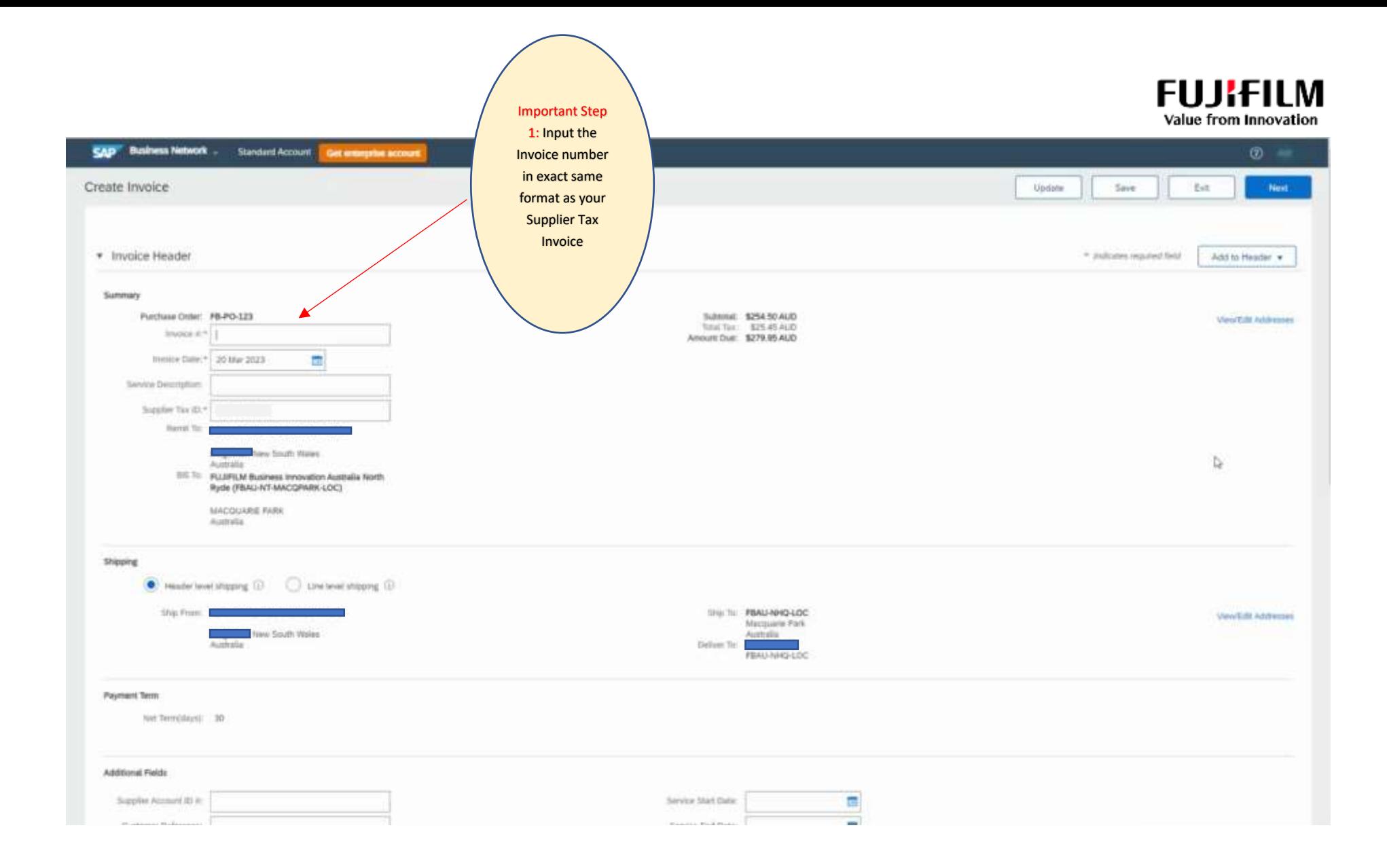

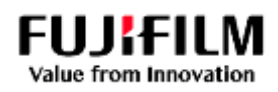

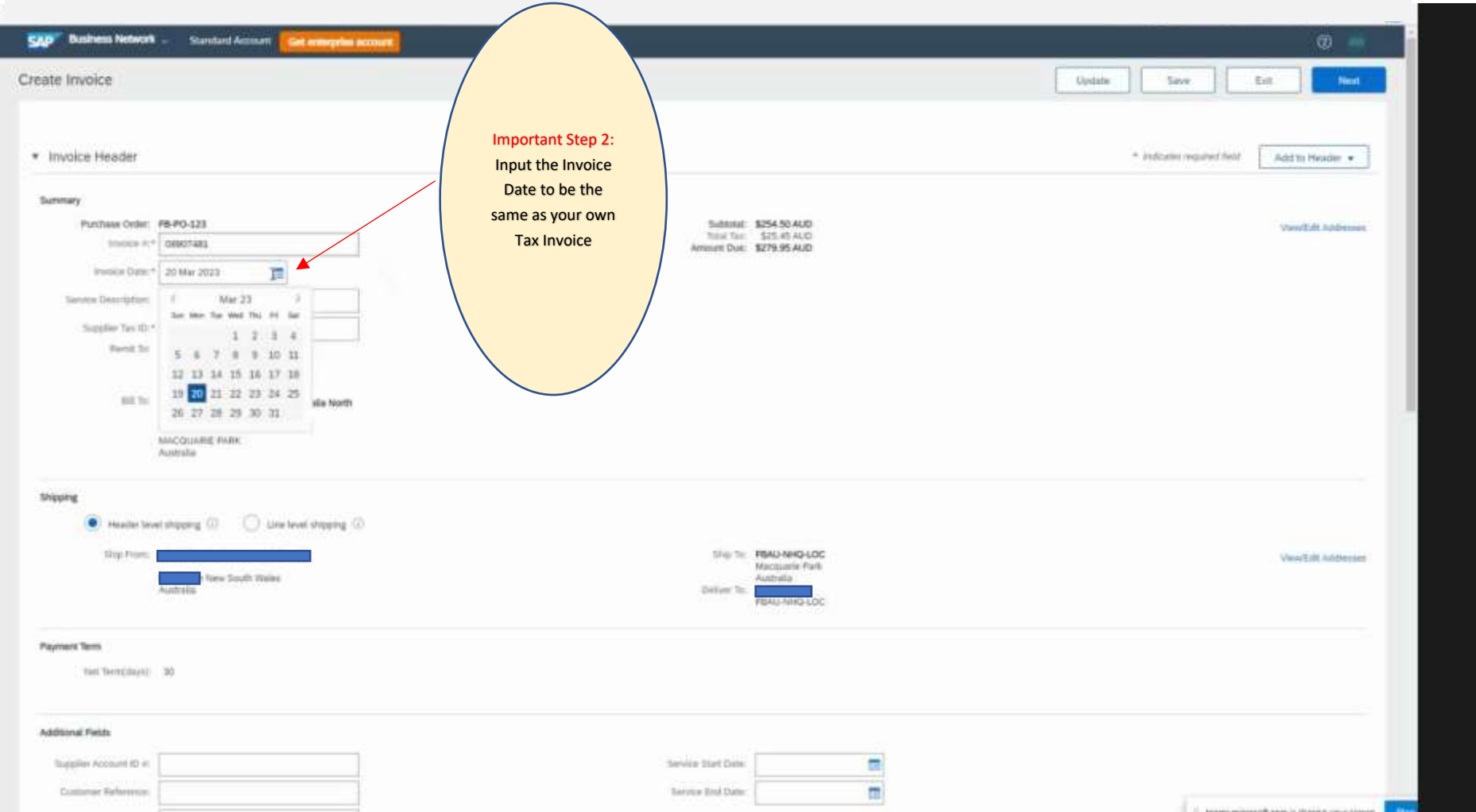

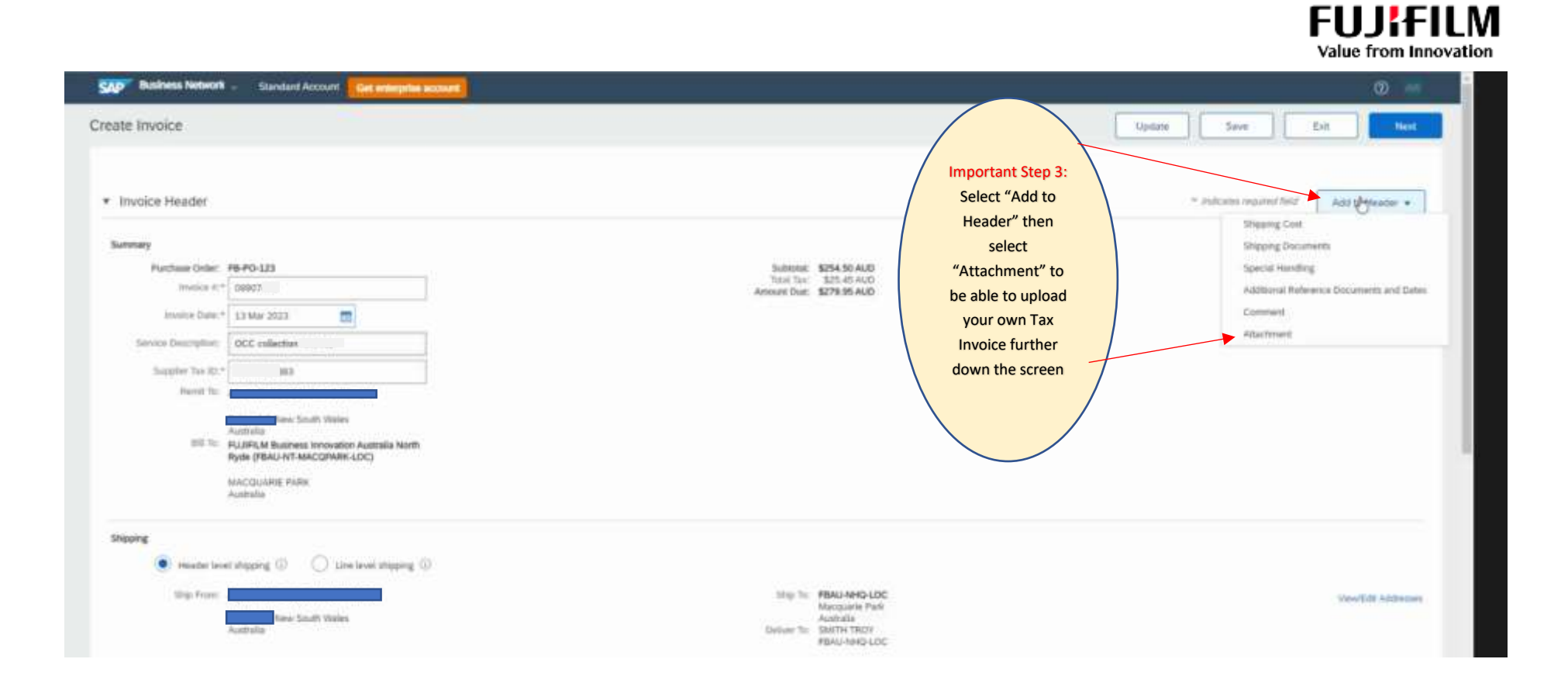

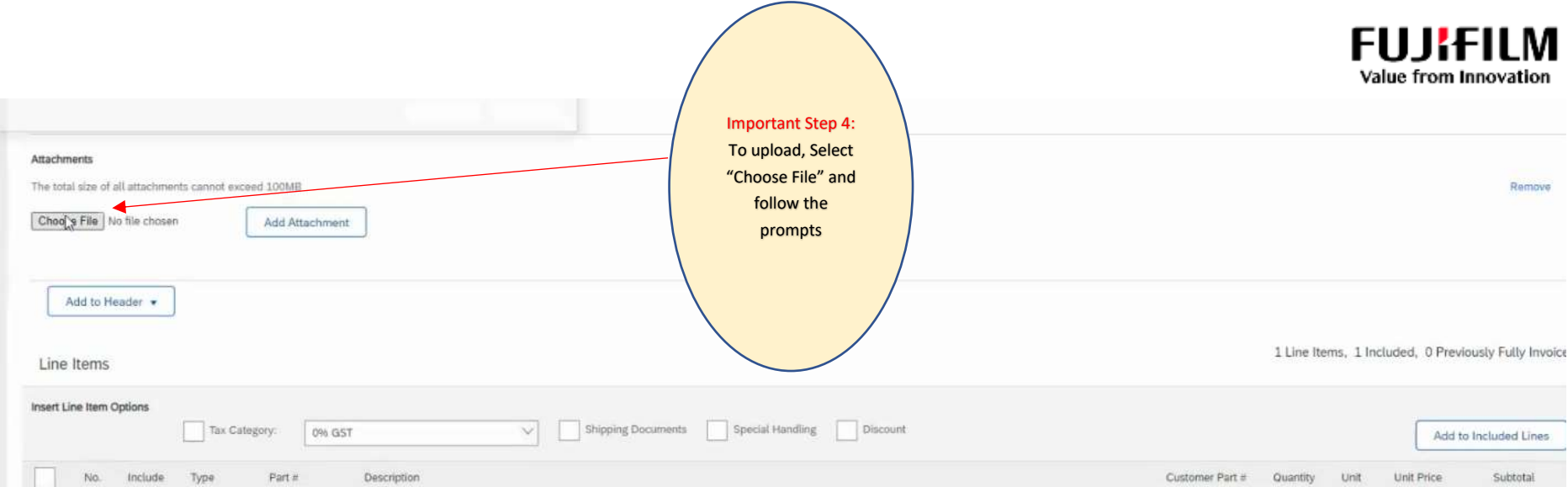

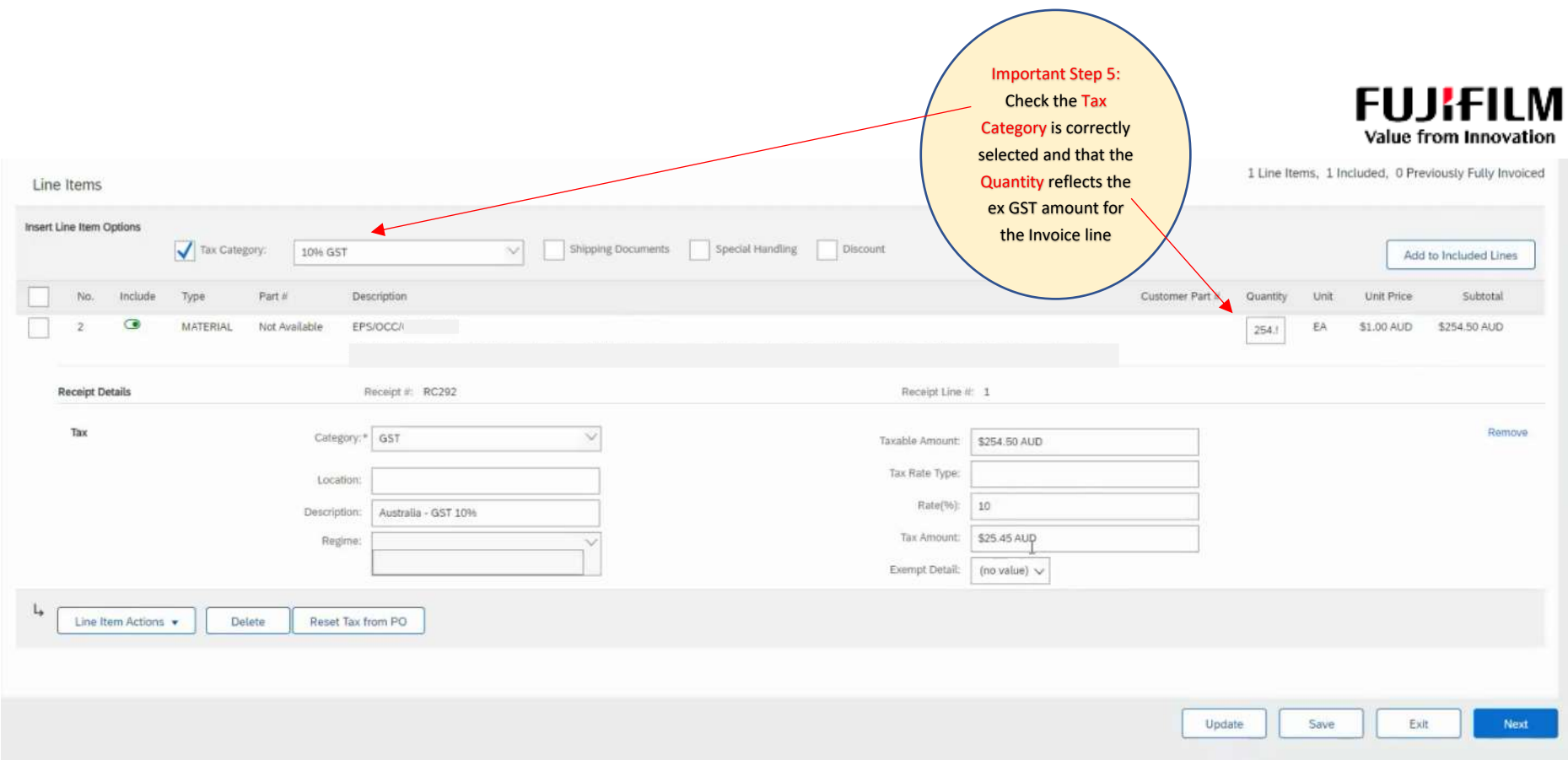

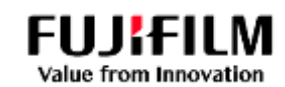

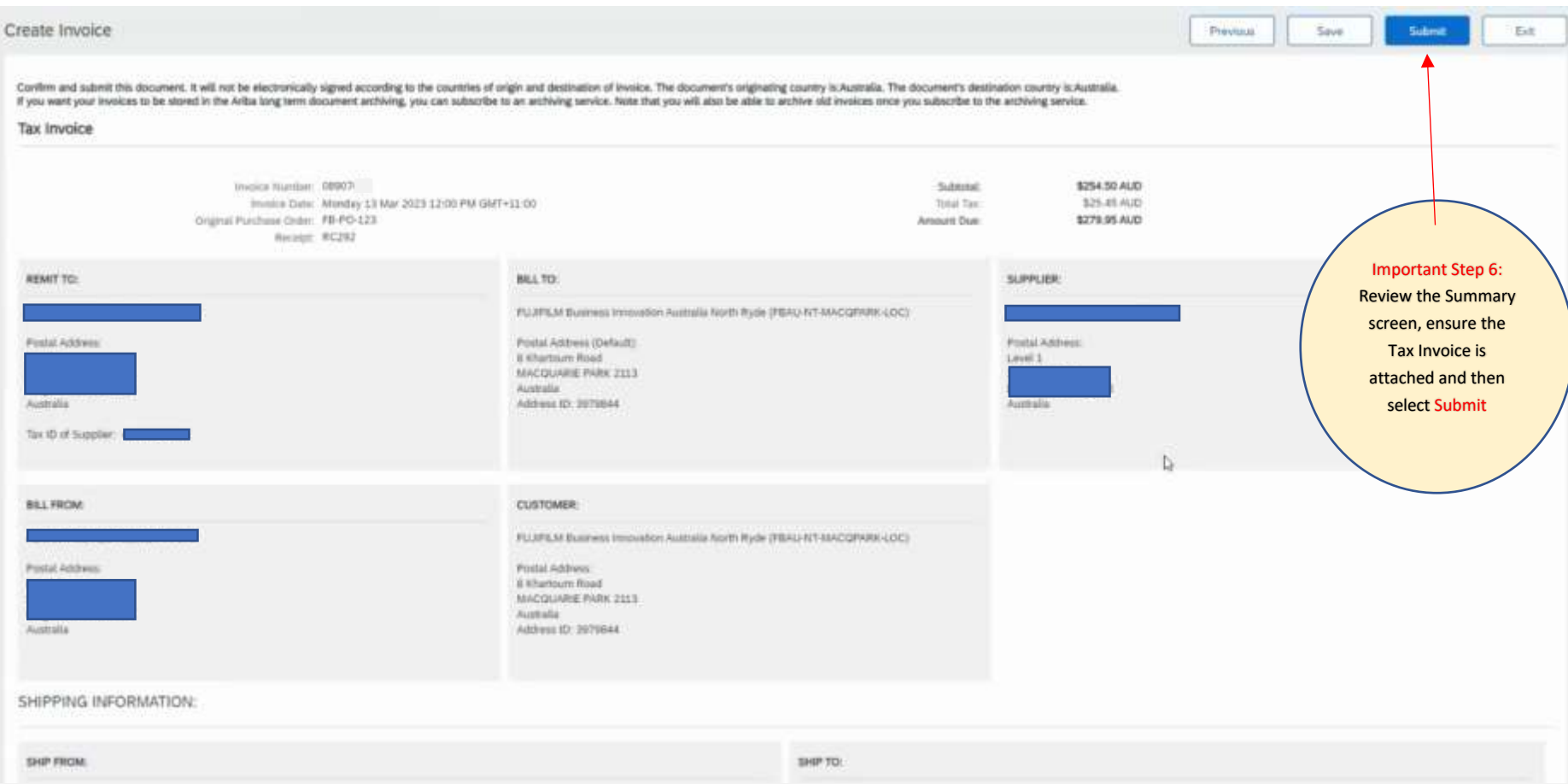

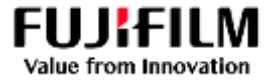

# Additional Settings Guide for initial Supplier Account and User Setup

<span id="page-19-1"></span><span id="page-19-0"></span>1. Creating a Role (to manage the Purchase Orders and invoices)

Using the Ariba **Administrator** account, select the "Initials" at the Top Right menu, then select "Settings" from the drop down.

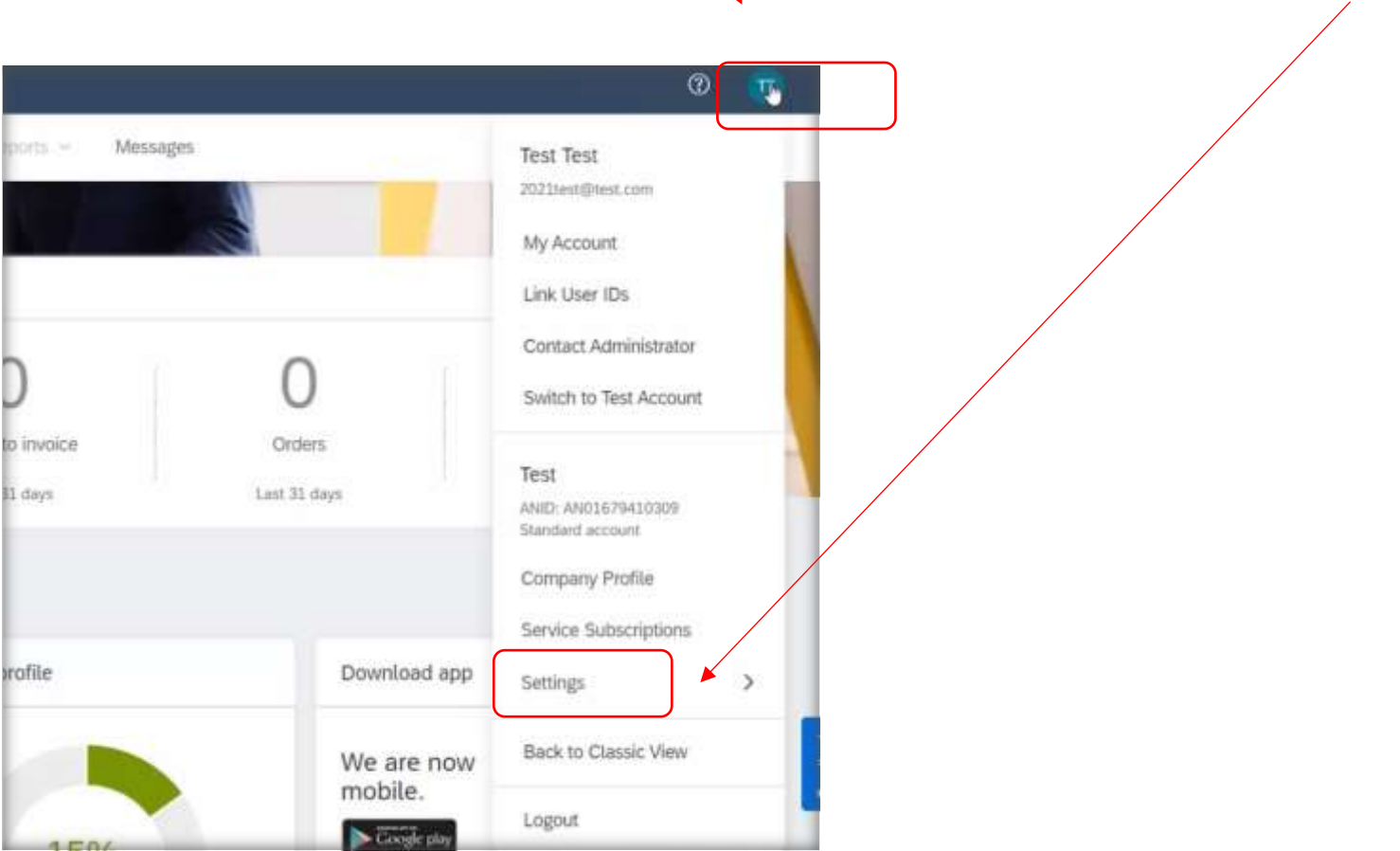

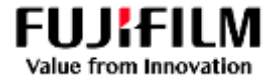

### Select Users.

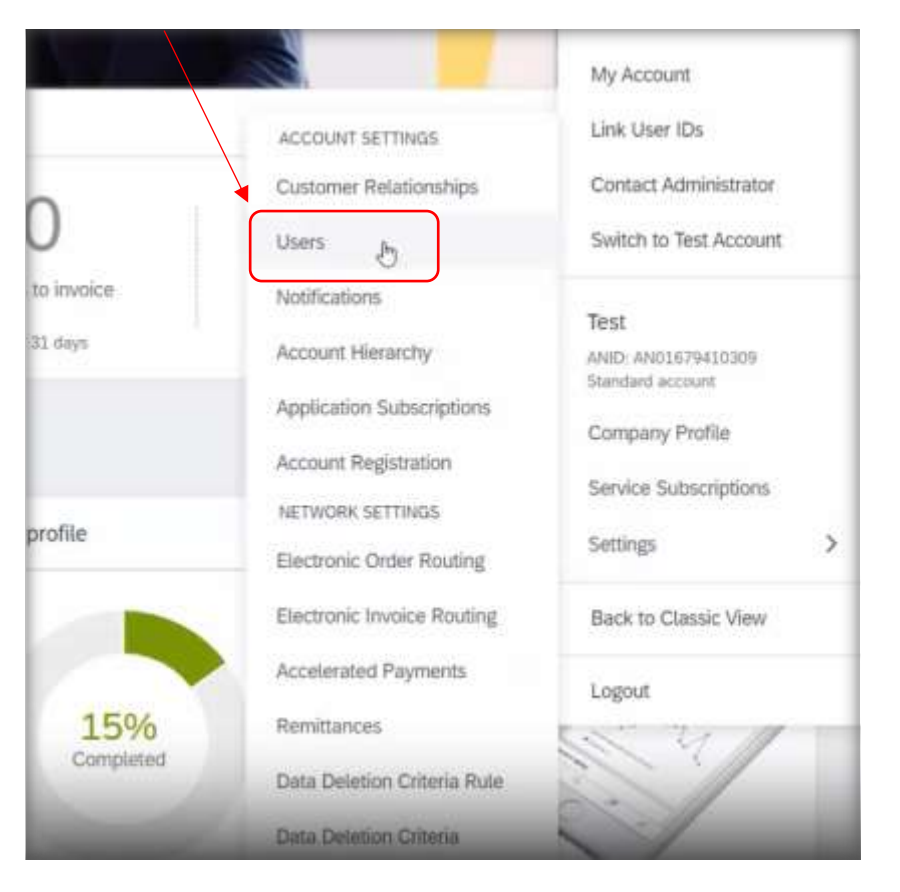

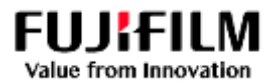

# Select Manage Roles, then select the + button.

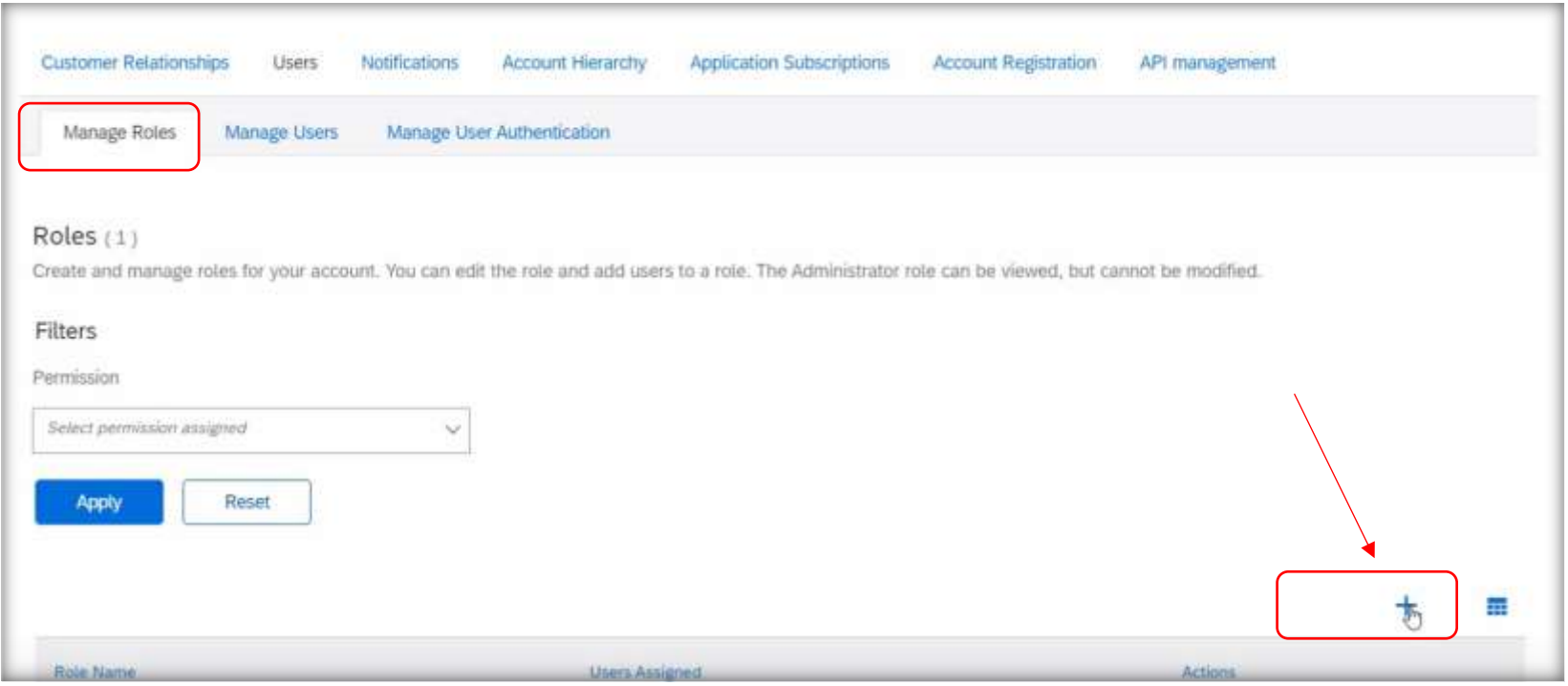

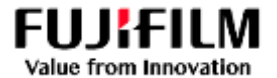

## To Create a **Role**; add a **Name** and **Description**, then check the boxes on multiple pages to allocate permissions

# Once completed, Select the "**Save**" button. You have now created a Role.

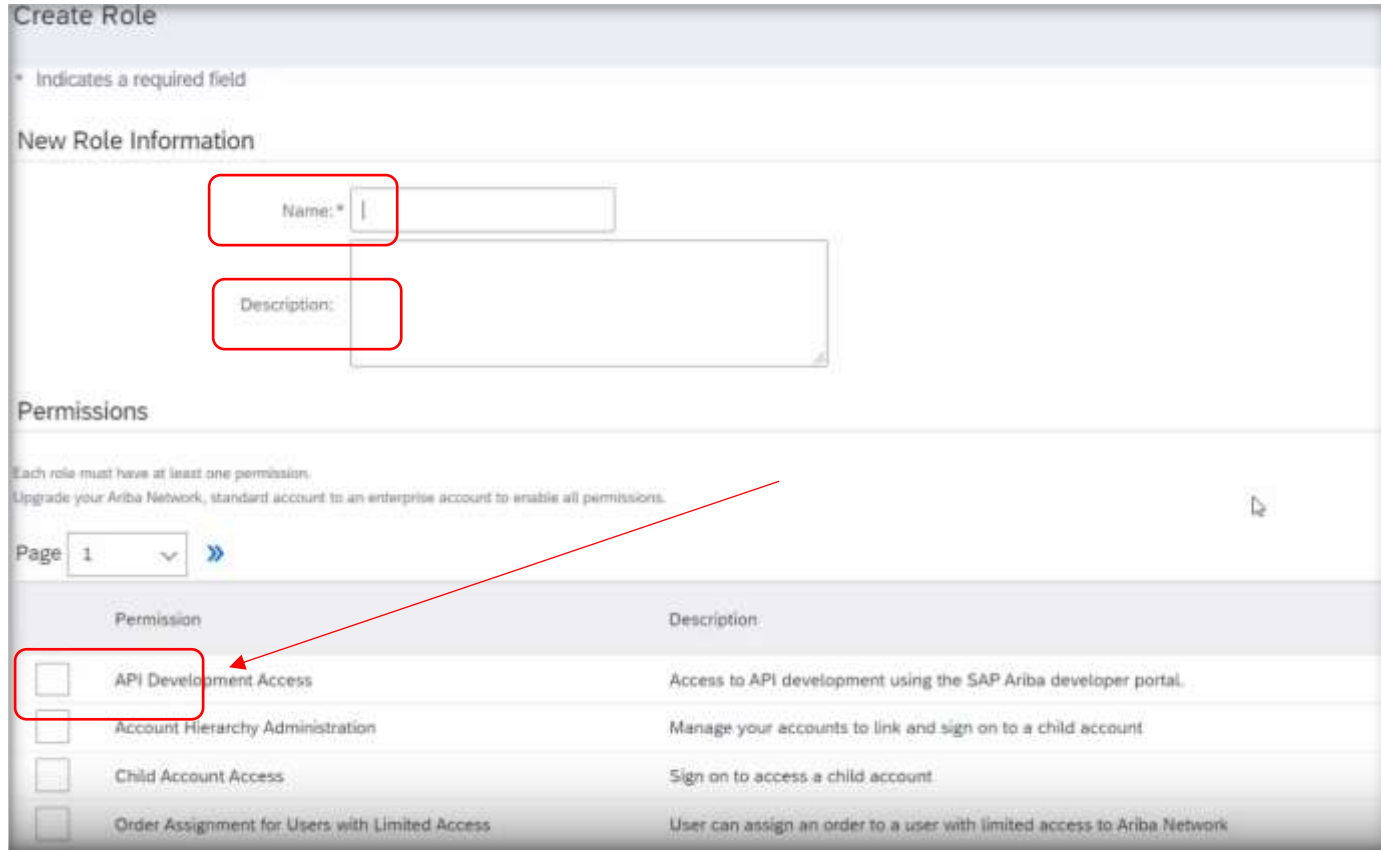

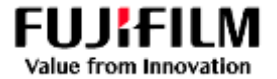

## <span id="page-23-0"></span>2. Create Users to act against Customer Purchase orders

• Select **Manage Users**, then Select the **+** button to create a user.

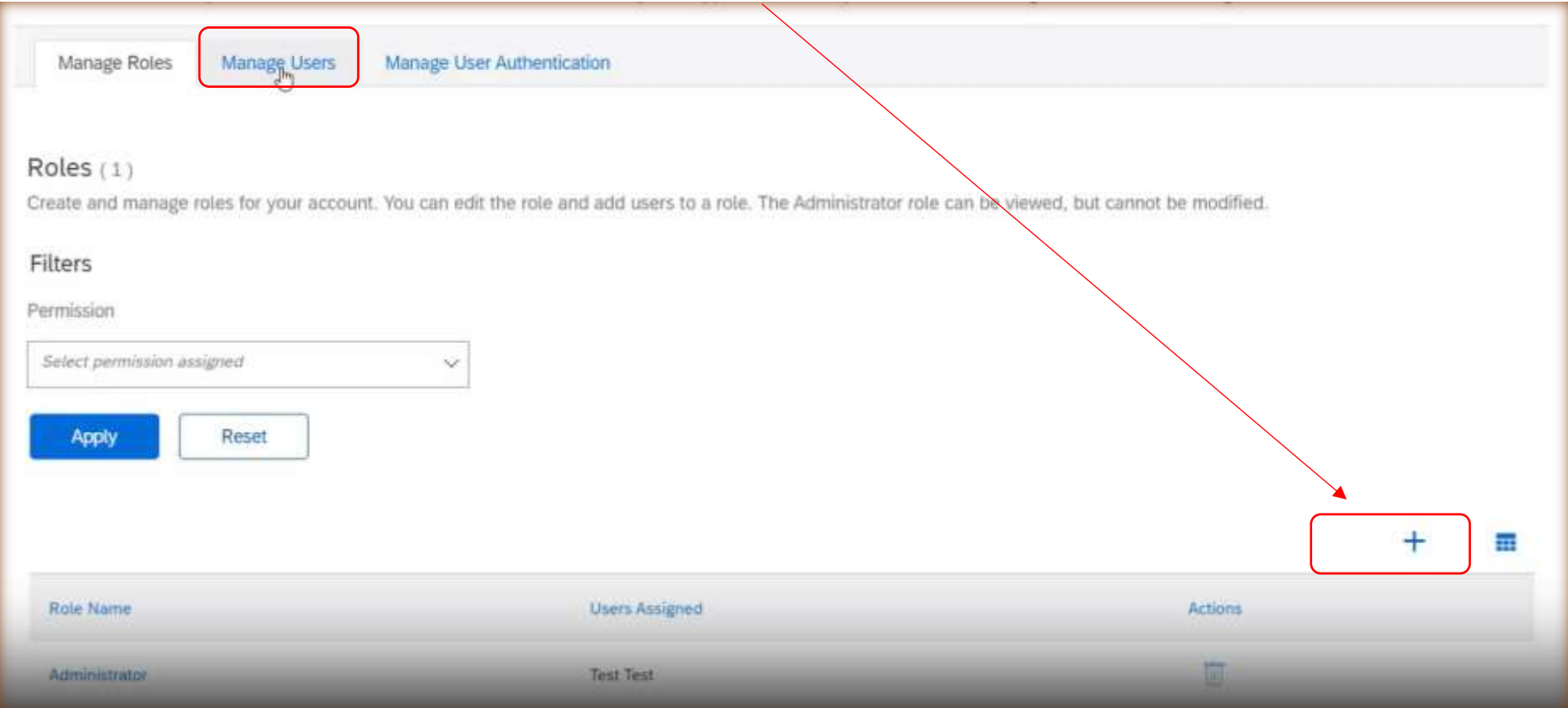

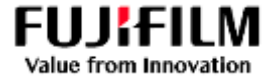

## **Input the New user information**

• **Input data** for the four mandatory fields, then select the **Role** to allocate, then save by selecting "**Done**".

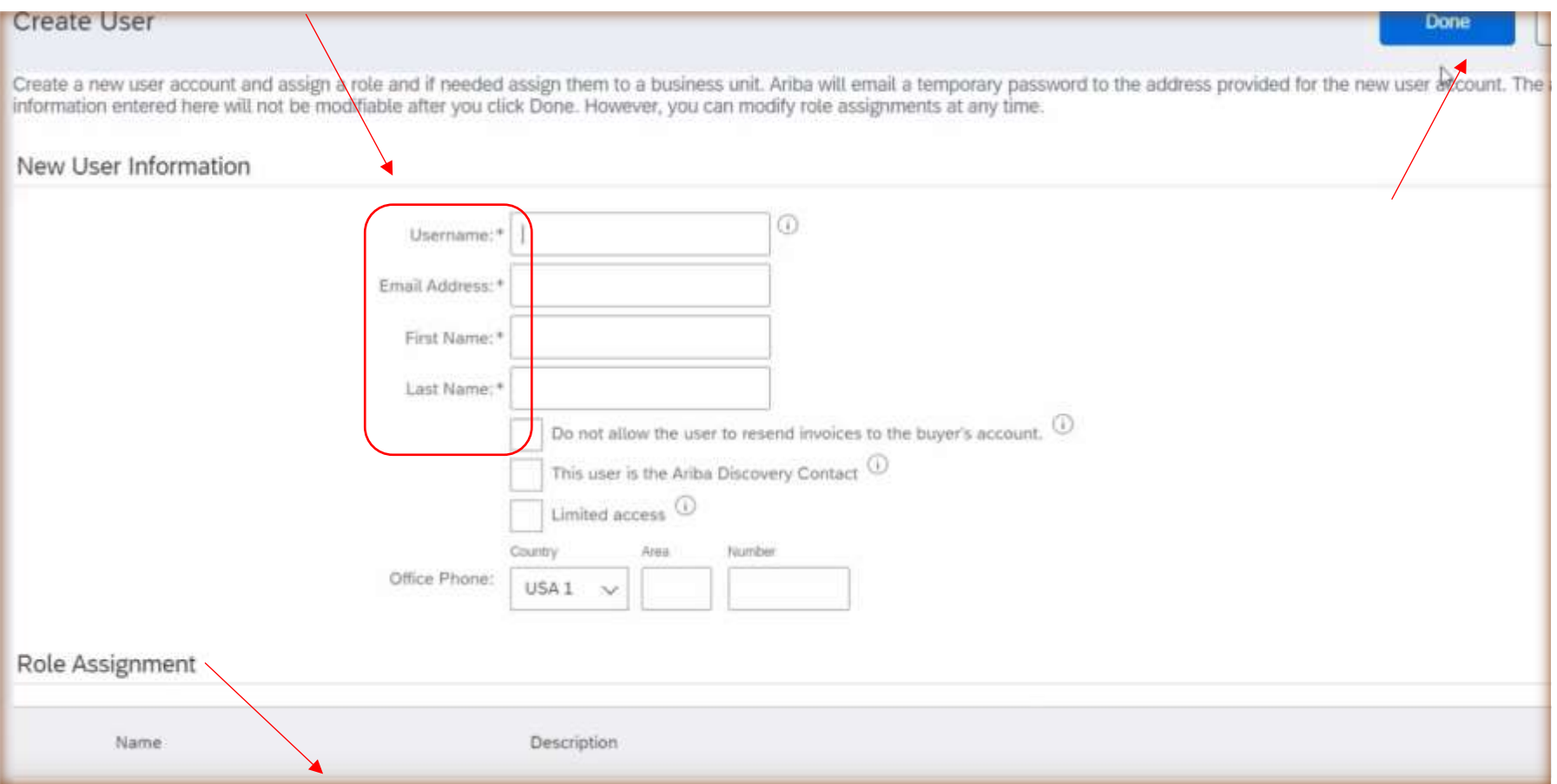

Select **Save** once you have finished with the Create user Screen.

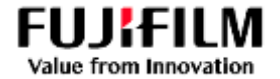

### <span id="page-25-0"></span>3. Set the Notifications to be informed of activities

o Select the **Initials** from the Top Right menu, select "**Settings**" then Select "**Notifications**".

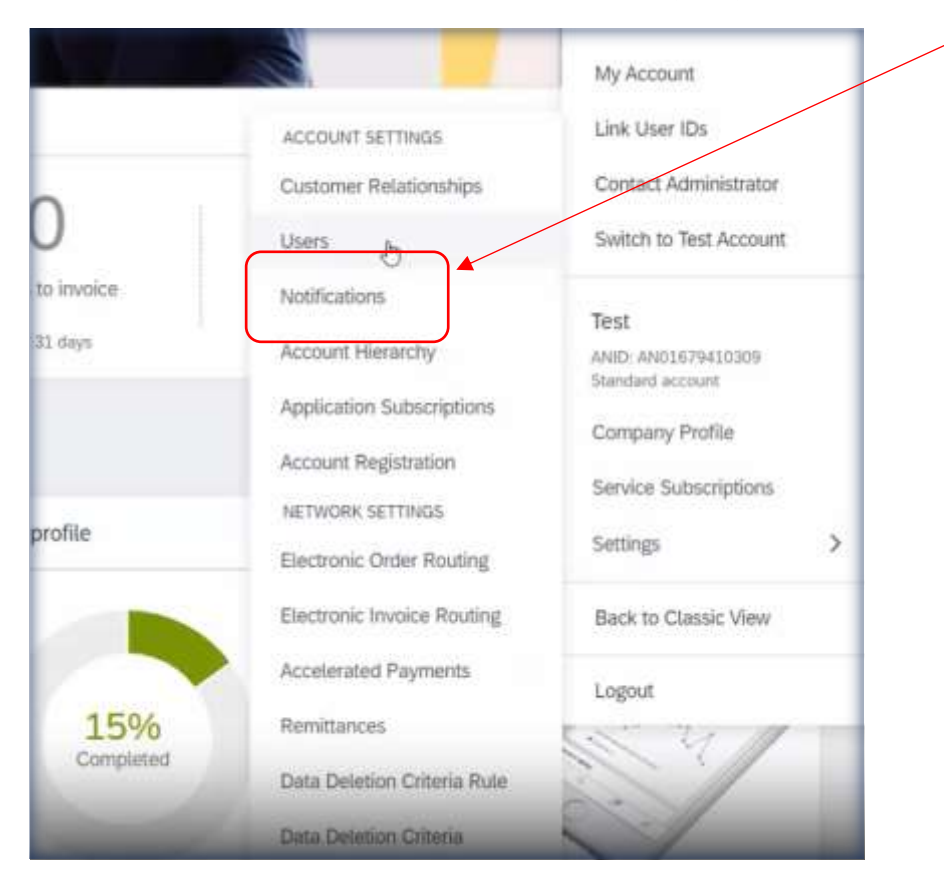

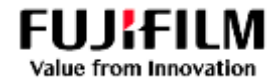

You can add up to 3 email addresses (separated only by a comma after the last email address), then '**Save'** your changes.

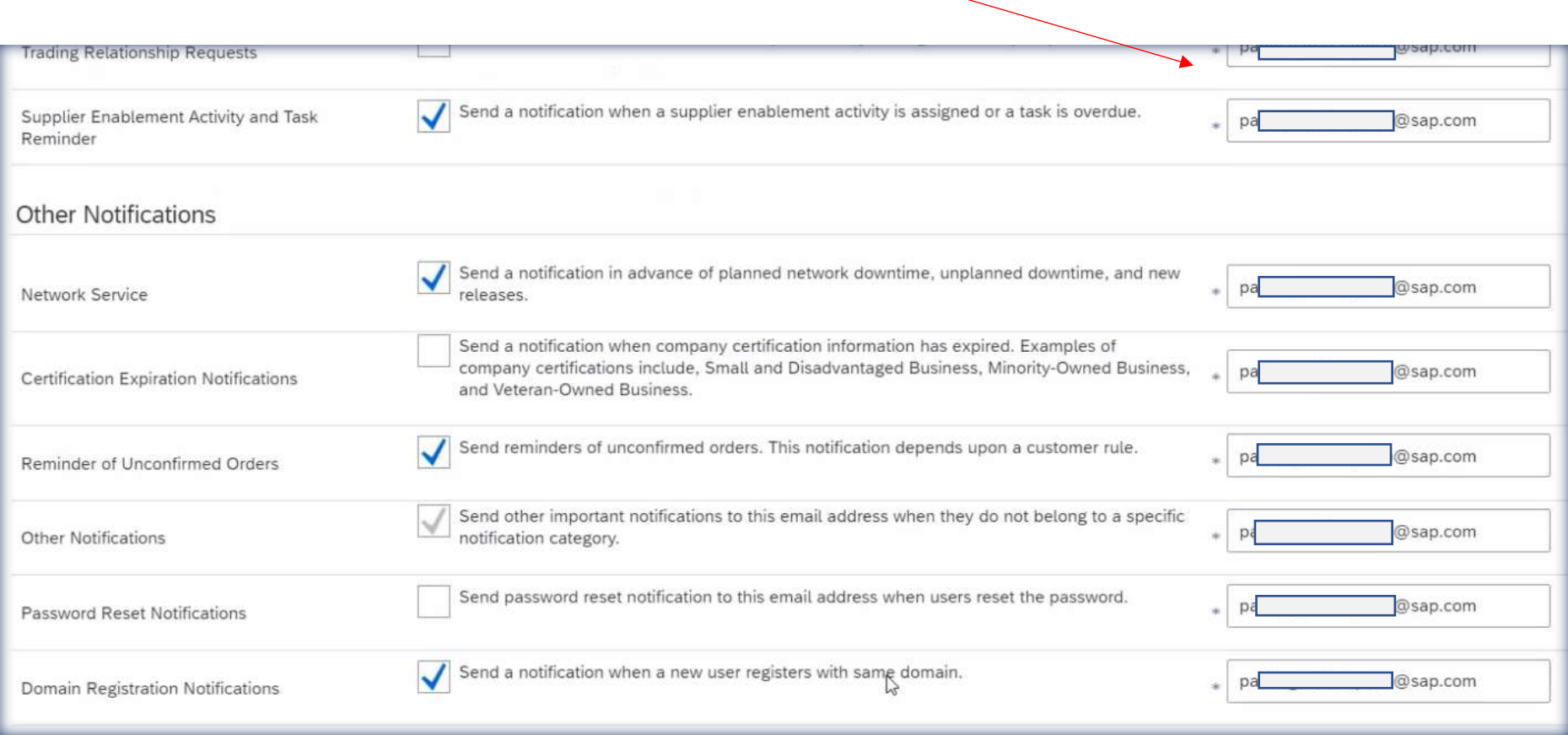

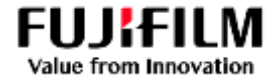

#### <span id="page-27-0"></span>4. Set the Electronic Order Routing Workflow

• Again, select the **Initials**, then select '**Settings'** then '**Electronic Order Routing'.**

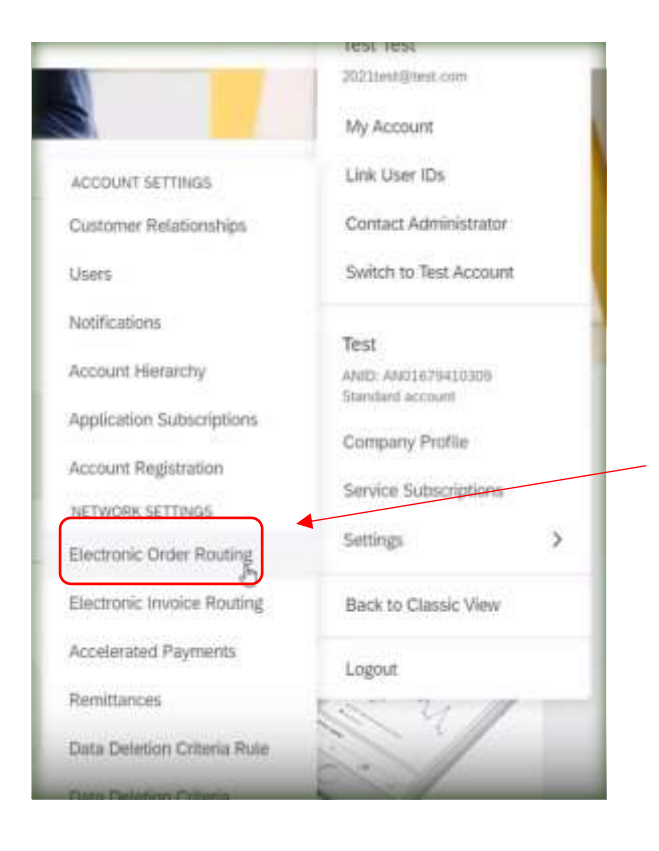

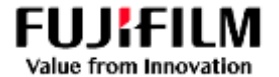

Scroll down to the "New Orders" section and add up to 3 email addresses (separated only by a comma) to receive notifications of new purchase orders, then "**Save**" your changes.

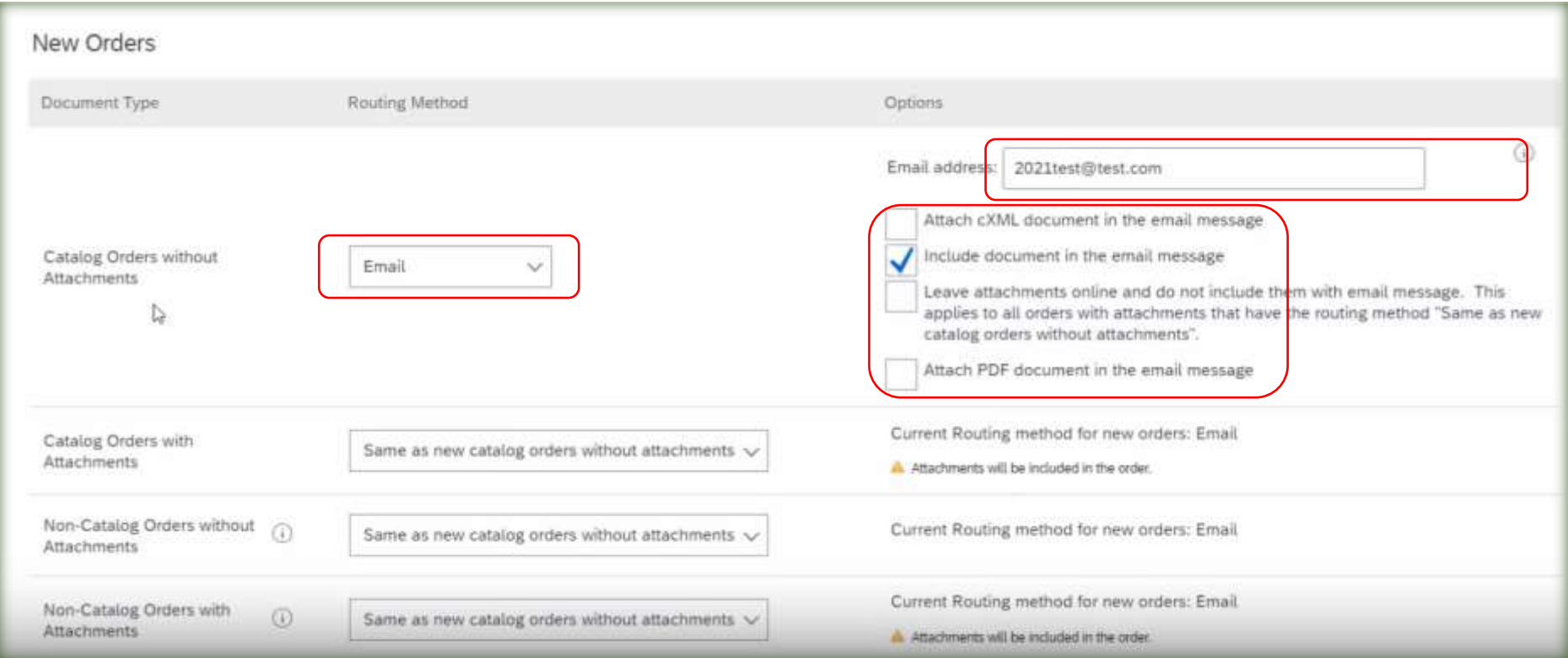

Note: Additional email addresses must also be a user in the Ariba account to act in the Ariba Platform.

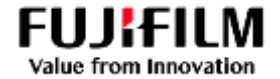

### <span id="page-29-0"></span>5. Set the Electronic Invoice Routing Workflow

• Again, select the Initials, then select 'Settings' then "Electronic Invoice Routing".

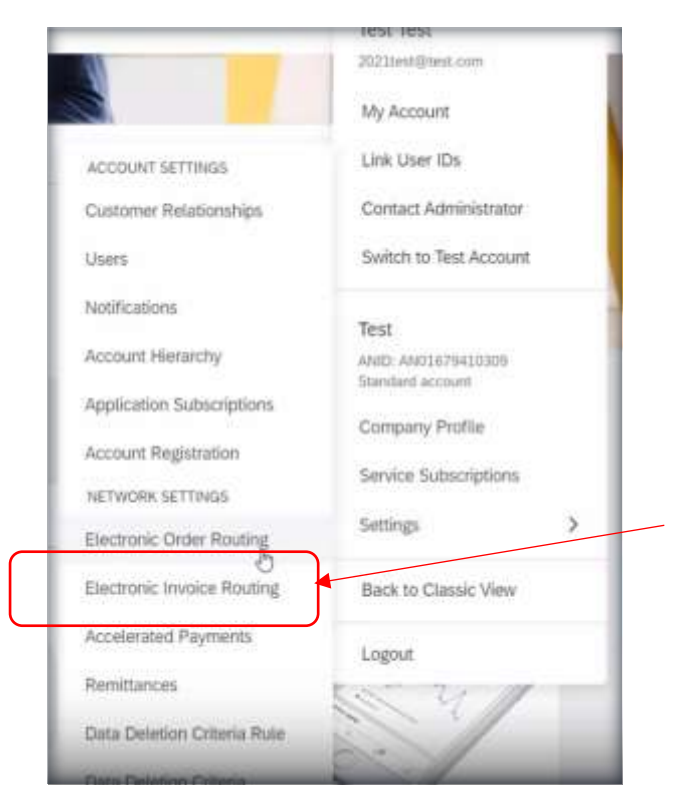

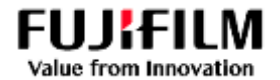

Add up to 3 email addresses (separated only by a comma) to receive notifications of Invoice activity then "**Save**" your changes.

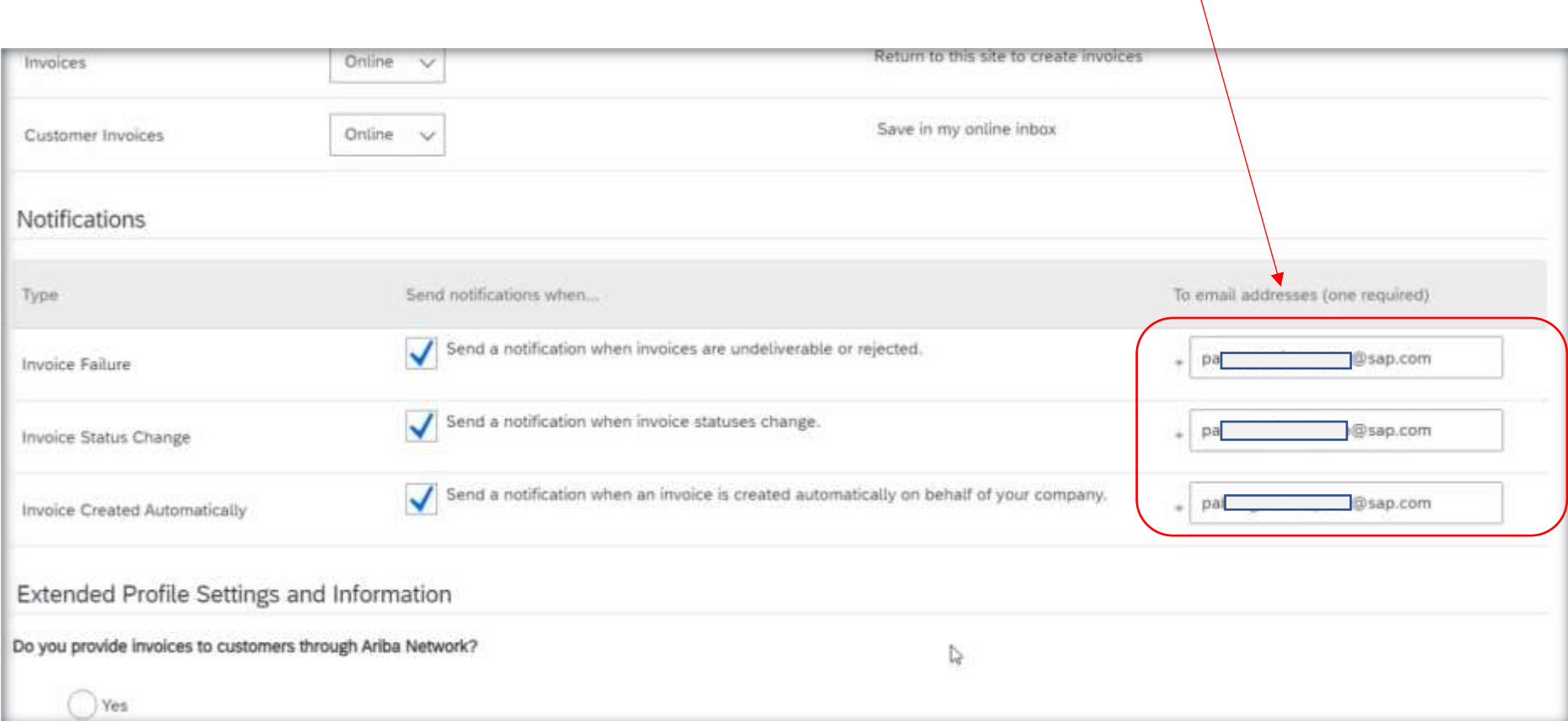

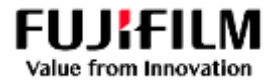

### <span id="page-31-0"></span>6. Select the "Network Notifications" workflow

Again, select the **Initials**, then select '**Settings'** then "**Network Notifications**".

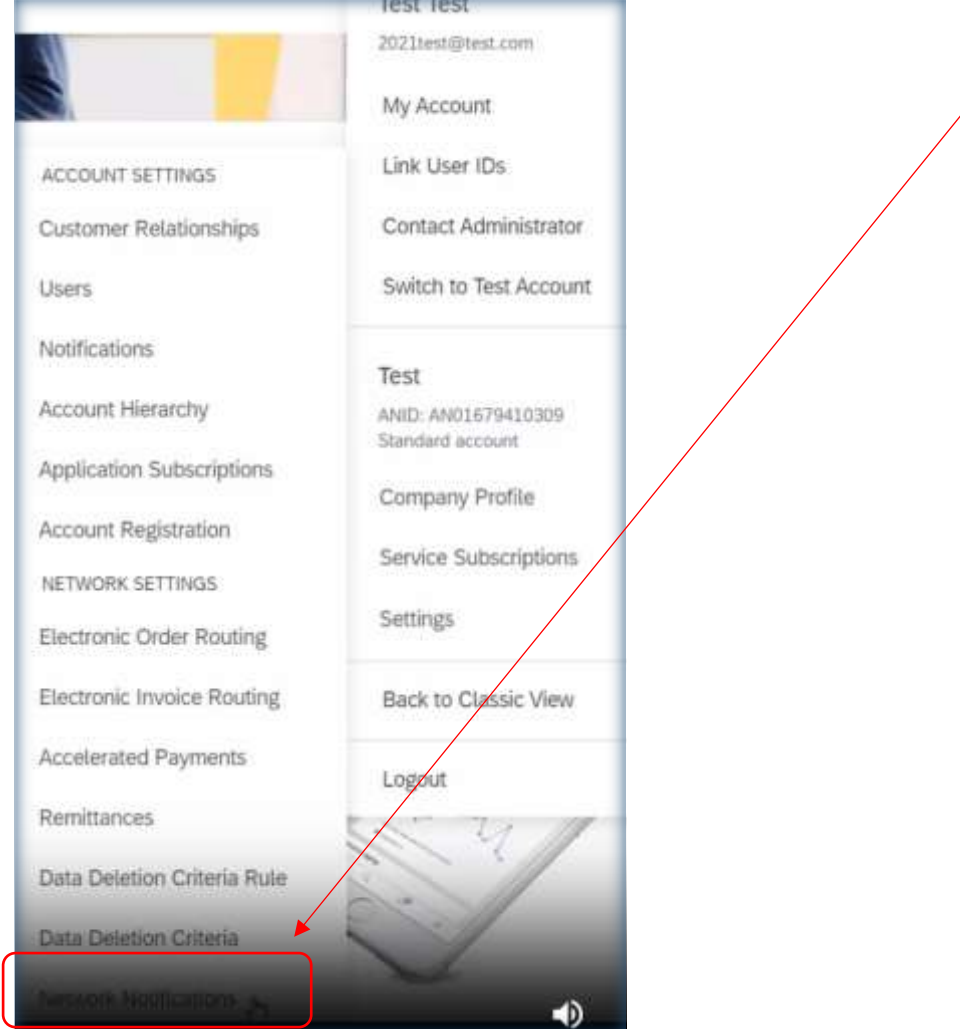

# Add up to 3 email addresses (separated only by a comma) to receive notifications of Order activity then "**Save**" your

changes.

Make sure the following checkboxes are ticked for Order and Purchase Order Inquiry.

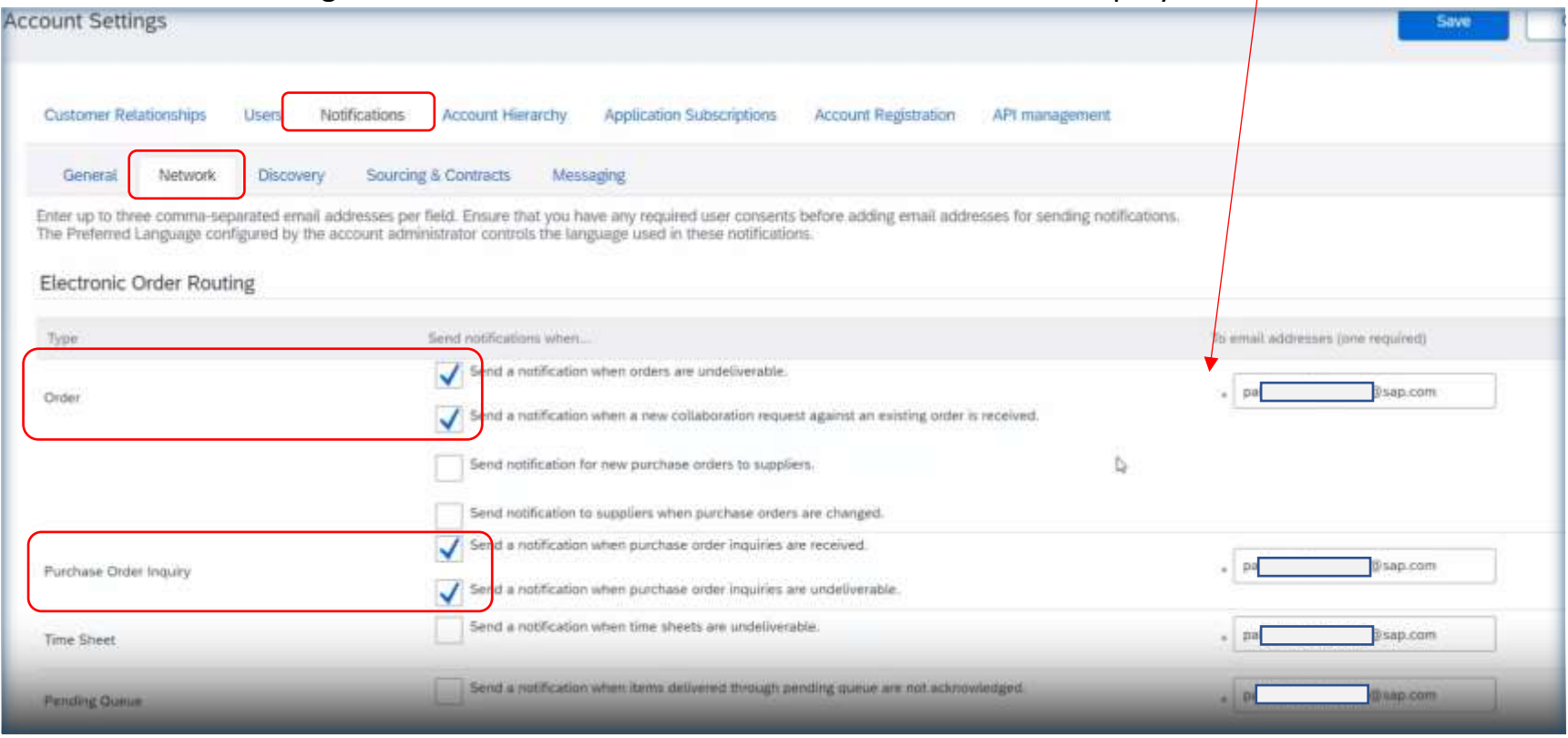

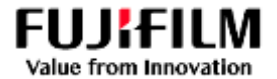

## Add up to 3 email addresses (separated only by a comma) to receive notifications of Receipt activity then "**Save**" your changes.

Make sure the following checkboxes are ticked for Receipts.

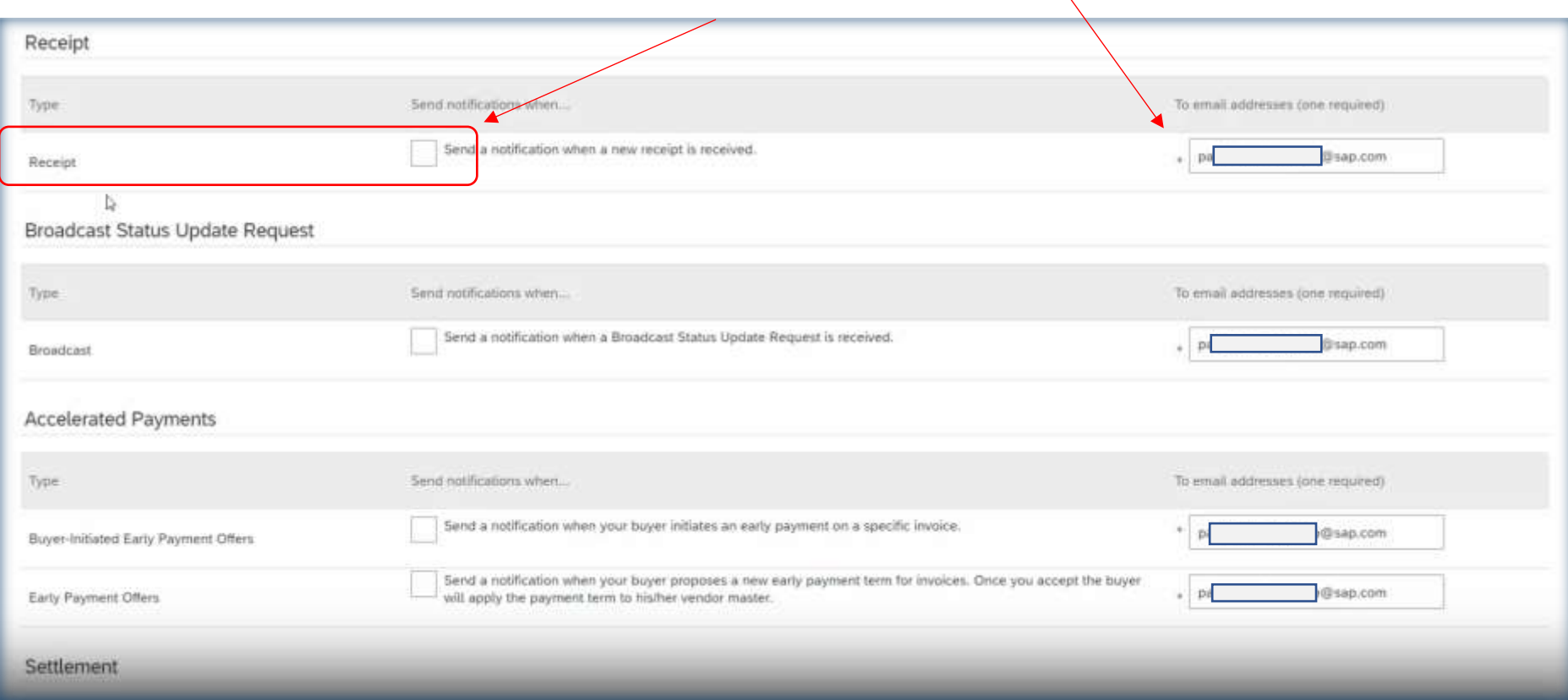